Dell Vostro 2520 Manual do Proprietário

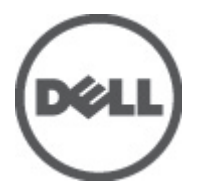

Modelo normativo: P18F Tipo normativo: P18F0032

## <span id="page-1-0"></span>Notas, Avisos e Advertências

W

NOTA: uma NOTA fornece informações importantes para ajudar você a usar melhor os recursos do computador.

CUIDADO: um AVISO indica possíveis danos ao hardware ou perda de dados e ensina como evitar o problema.

ATENÇÃO: uma ADVERTÊNCIA indica um potencial de danos à propriedade, risco de lesões corporais ou mesmo risco de vida.

#### **©** 2012 Dell Inc.

Marcas comerciais usadas neste texto: Dell™, o logotipo DELL, Dell Precision™, Precision ON™,ExpressCharge™, Latitude™, Latitude ON™, OptiPlex™, Vostro™ e Wi-Fi Catcher™ são marcas comerciais da Dell Inc. Intel®, Pentium®, Xeon®, Core™, Atom™, Centrino® e Celeron® são marcas registradas ou marcas comerciais da Intel Corporation nos Estados Unidos e em outros países. AMD® é marca registrada e AMD Opteron™, AMD Phenom™, AMD Sempron™, AMD Athlon™, ATI Radeon™ e ATI FirePro™ são marcas comerciais da Advanced Micro Devices, Inc. Microsoft®, Windows®, MS-DOS®, Windows Vista®, o botão de iniciar do Windows Vista e Office Outlook® são marcas comerciais ou marcas registradas da Microsoft Corporation nos Estados Unidos e/ou em outros países. Blu-ray Disc™ é marca comercial de propriedade da Blu-ray Disc Association (BDA) e licenciada para uso em discos e players. A marca com a palavra Bluetooth® é marca registrada e de propriedade da Bluetooth® SIG, Inc. e qualquer uso de tal marca por parte da Dell Inc. é feito sob licença. Wi-Fi® é marca registrada da Wireless Ethernet Compatibility Alliance, Inc.

 $2012 - 07$ 

Rev. A00

# Índice

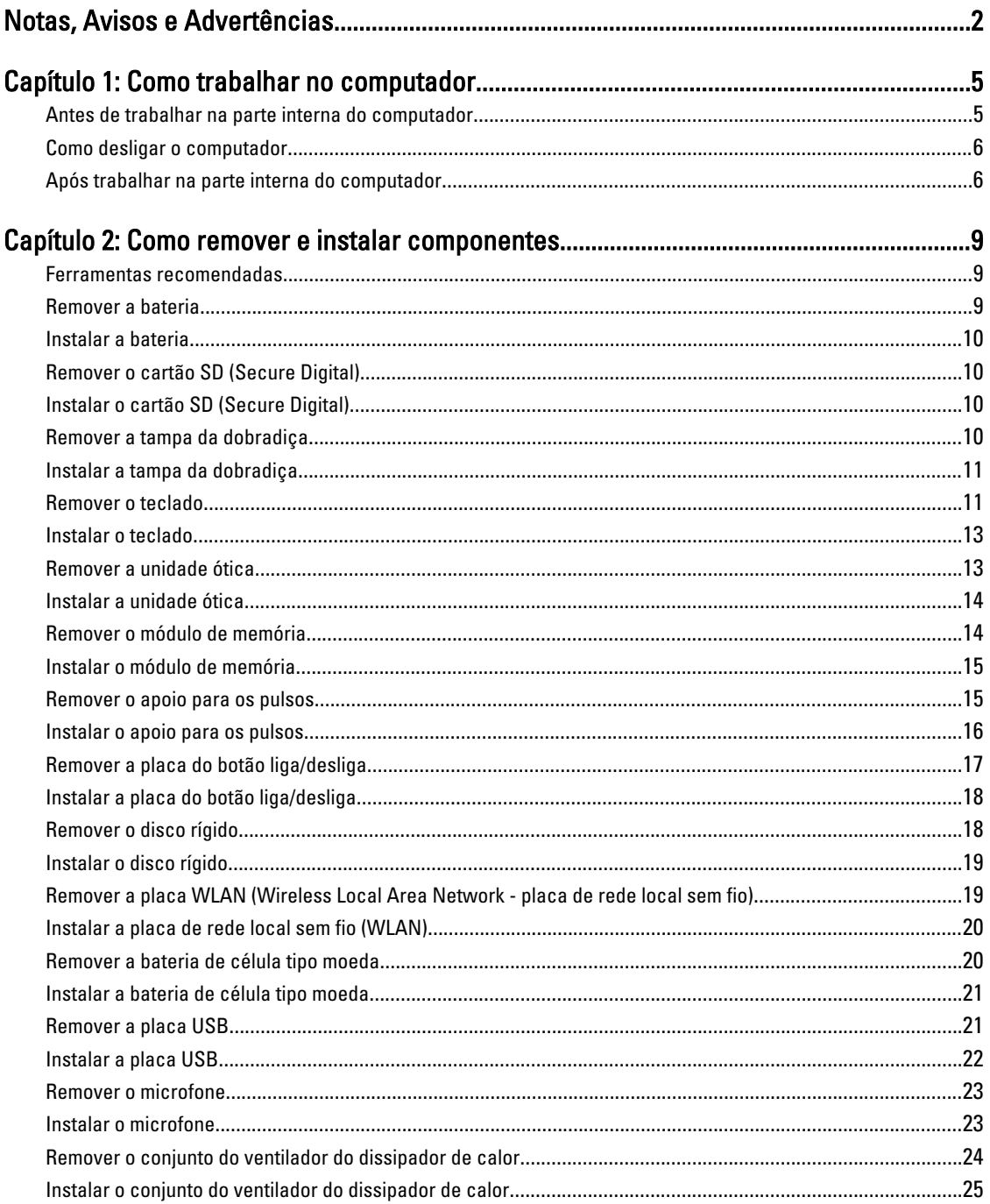

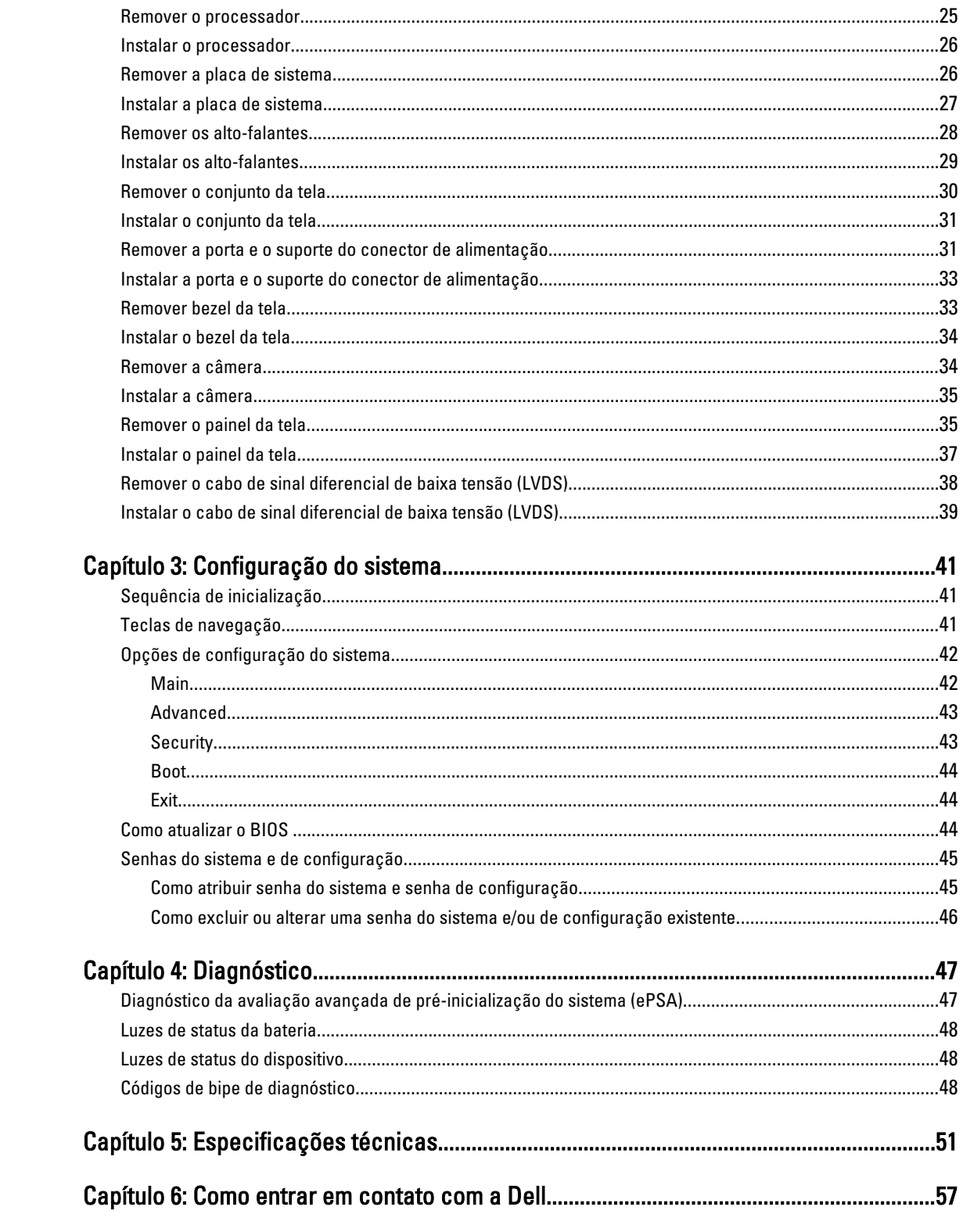

## <span id="page-4-0"></span>Como trabalhar no computador

#### Antes de trabalhar na parte interna do computador

Use as seguintes orientações de segurança para ajudar a proteger seu computador contra danos potenciais e ajudar a garantir sua segurança pessoal. A menos que indicado diferentemente, cada procedimento incluído neste documento pressupõe as seguintes condições:

- Você executou as etapas em Como trabalhar no computador.
- Você leu as informações de segurança fornecidas com o computador.
- Um componente pode ser substituído ou, se tiver sido adquirido separadamente, pode ser instalado executando-se o procedimento de remoção na ordem inversa.

A ATENÇÃO: Antes de trabalhar na parte interna do computador, leia as informações de segurança fornecidas com o computador. Para obter informações adicionais sobre as melhores práticas de segurança, consulte a página inicial sobre conformidade normativa em www.dell.com/regulatory\_compliance .

CUIDADO: Muitos reparos só podem ser feitos por um técnico credenciado. Você deve executar apenas tarefas de solução de problemas e reparos simples, conforme autorizado na documentação do produto ou conforme orientado pela equipe de suporte e de serviço de assistência online ou por telefone. Os danos causados por assistência não autorizada pela Dell não são cobertos pela garantia. Leia e siga as instruções de segurança fornecidas com o produto.

CUIDADO: Para evitar descarga eletrostática, elimine a eletricidade estática do seu corpo usando uma pulseira antiestática ou tocando periodicamente em uma superfície metálica sem pintura, como um conector na parte de trás do computador.

CUIDADO: Manuseie os componentes e placas com cuidado. Não toque nos componentes ou nos contatos das placas. Segure uma placa pelas suas bordas ou pelo suporte de montagem de metal. Segure os componentes, como processadores, pelas bordas e não pelos pinos.

CUIDADO: Ao desconectar um cabo, puxe-o pelo conector ou pela respectiva aba de puxar, nunca pelo próprio cabo. Alguns cabos têm conectores com presilhas de travamento. Se estiver desconectando algum cabo desse tipo, destrave as presilhas antes de desconectá-lo. Ao separar conectores, mantenha-os alinhados para evitar que os pinos sejam entortados. Além disso, antes de conectar um cabo, verifique se ambos os conectores estão corretamente orientados e alinhados.

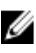

NOTA: A cor do computador e de determinados componentes pode ser diferente daquela mostrada neste documento.

Para evitar danos no computador, execute o procedimento a seguir antes de começar a trabalhar em sua parte interna.

- 1. Certifique-se de que a superfície de trabalho está nivelada e limpa para evitar que a tampa do computador sofra arranhões.
- 2. Desligue o computador (consulte [Como desligar o computador](#page-5-0)).
- 3. Se o computador estiver conectado em um dispositivo de acoplamento (acoplado) como a Base de mídia ou Bateria auxiliar opcional, desacople-o.

1

#### <span id="page-5-0"></span>CUIDADO: Para desconectar um cabo de rede, primeiro desconecte-o do computador e, em seguida, desconecte-o do dispositivo de rede.

- 4. Desconecte todos os cabos de rede do computador.
- 5. Desconecte o computador e todos os dispositivos conectados de suas tomadas elétricas.
- 6. Feche a tela e vire o computador sobre uma superfície de trabalho plana com a parte de baixo voltada para cima.

**SAUTA:** Para evitar danos à placa de sistema, remova a bateria principal antes de fazer a manutenção no computador.

- 7. Remova a bateria principal.
- 8. Desvire o computador.
- 9. Abra a tela.
- 10. Pressione o botão liga/desliga para aterrar a placa de sistema.

CUIDADO: Para evitar choques elétricos, sempre desligue o computador da tomada elétrica antes de abrir a tela.

 $\triangle$  CUIDADO: Antes de tocar em qualquer componente na parte interna do computador, elimine a eletricidade estática de seu corpo tocando em uma superfície metálica sem pintura, como o metal da parte de trás do computador. No decorrer do trabalho, toque periodicamente em uma superfície metálica sem pintura para dissipar a eletricidade estática, a qual pode danificar os componentes internos.

11. Remova quaisquer ExpressCard ou cartão inteligente instalados dos respectivos slots.

#### Como desligar o computador

CUIDADO: Para evitar a perda de dados, salve e feche todos os arquivos e saia dos programas abertos antes de desligar o computador.

- 1. Desligue o sistema operacional:
	- No Windows 7:

Clique em Iniciar  $\frac{1}{2}$  e, em seguida, clique em Desligar.

– No Windows Vista:

Clique em *Iniciar*  $\Theta$  e, em seguida, clique na seta no canto inferior direito do menu *Iniciar*, conforme mostrado abaixo, e clique em Desligar.

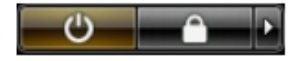

– No Windows XP:

Clique em Iniciar → Desligar o computador → Desligar . O computador é desligado após a conclusão do processo de desligamento do sistema operacional.

2. Certifique-se de que o computador e todos os dispositivos conectados estão desligados. Se o computador e os dispositivos conectados não tiverem sido desligados automaticamente quando você desligou o sistema operacional, mantenha o botão liga/desliga pressionado por cerca de 4 segundos para desligá-los.

#### Após trabalhar na parte interna do computador

Após concluir qualquer procedimento de recolocação, conecte todos os dispositivos, placas e cabos externos antes de ligar o computador.

CUIDADO: Para evitar danos no computador, use somente a bateria projetada para esta computador Dell. Não use baterias projetadas para outros computadores Dell.

- 1. Conecte os dispositivos externos, como replicador de portas, baterias auxiliares ou bases de mídia, e recoloque quaisquer placas, como a ExpressCard.
- 2. Conecte quaisquer cabos de telefone ou de rede no computador.

CUIDADO: Para conectar um cabo de rede, primeiro acople o cabo ao dispositivo de rede e só depois o conecte no computador.

- 3. Recoloque a bateria.
- 4. Conecte o computador e todos os dispositivos conectados nas tomadas elétricas.
- 5. Ligue o computador.

## <span id="page-8-0"></span>Como remover e instalar componentes

Esta seção fornece informações detalhadas sobre como remover ou instalar os componentes de seu computador.

#### Ferramentas recomendadas

Os procedimentos descritos neste documento podem exigir as seguintes ferramentas:

- Chave de fenda pequena
- Chave Phillips
- Estilete plástico pequeno

#### Remover a bateria

- 1. Execute o procedimento descrito em Antes de trabalhar na parte interna do computador.
- 2. Deslize as travas de liberação para destravar a bateria.

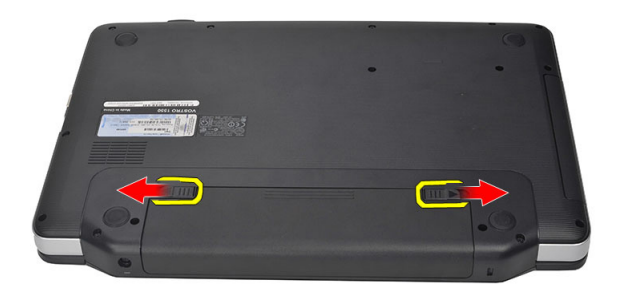

3. Deslize a bateria e remova-a do computador.

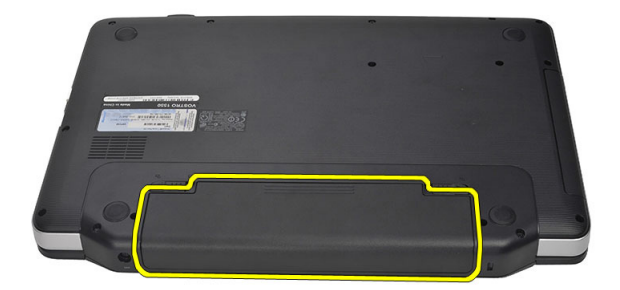

#### <span id="page-9-0"></span>Instalar a bateria

- 1. Deslize a bateria no respectivo slot até ela se encaixar.
- 2. Execute o procedimento descrito em Após trabalhar na parte interna do computador.

#### Remover o cartão SD (Secure Digital)

- 1. Execute o procedimento descrito em Antes de trabalhar na parte interna do computador.
- 2. Pressione o cartão de memória SD para liberá-lo do computador.

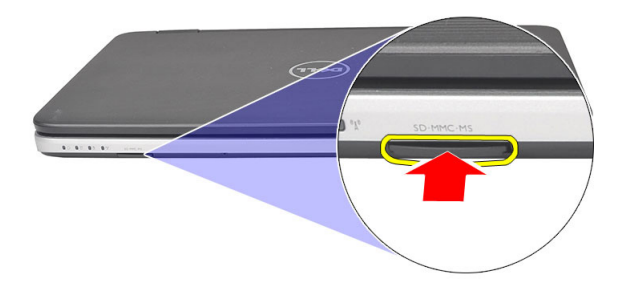

3. Deslize a placa de memória para fora do computador.

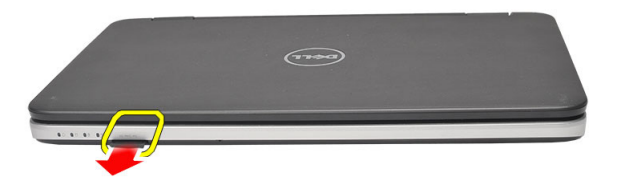

#### Instalar o cartão SD (Secure Digital)

- 1. Pressione o cartão de memória no compartimento até ele se encaixar.
- 2. Execute o procedimento descrito em Após trabalhar na parte interna do computador.

### Remover a tampa da dobradiça

- 1. Execute o procedimento descrito em Antes de trabalhar na parte interna do computador.
- 2. Remova a bateria.
- 3. Remova o parafuso que prende a tampa da dobradiça.

<span id="page-10-0"></span>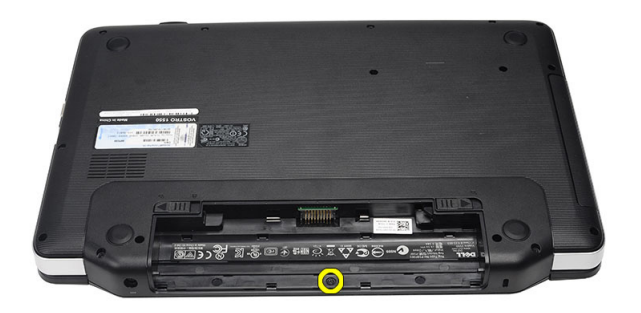

4. Vire o computador e remova a tampa da dobradiça.

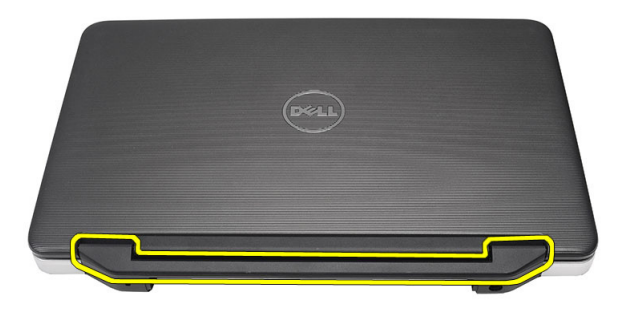

### Instalar a tampa da dobradiça

- 1. Instale a tampa da dobradiça e pressione-a para prendê-la ao computador.
- 2. Vire o computador e instale o parafuso que prende a tampa da dobradiça.
- 3. Instale a bateria.
- 4. Execute o procedimento descrito em Após trabalhar na parte interna do computador.

#### Remover o teclado

- 1. Execute o procedimento descrito em Antes de trabalhar na parte interna do computador.
- 2. Remova a bateria.
- 3. Force cuidadosamente para liberar as abas que prendem o teclado ao computador.

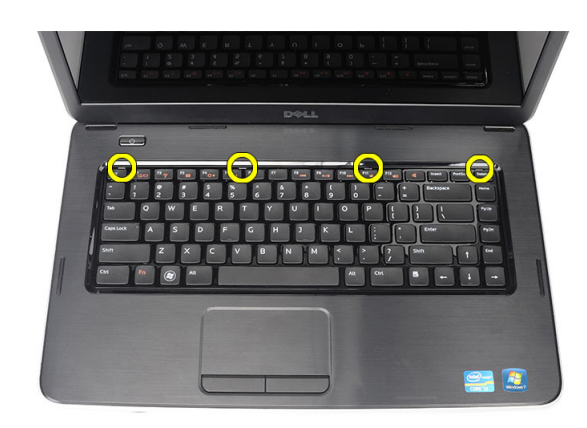

4. Vire o teclado e coloque-o sobre o apoio para os pulsos.

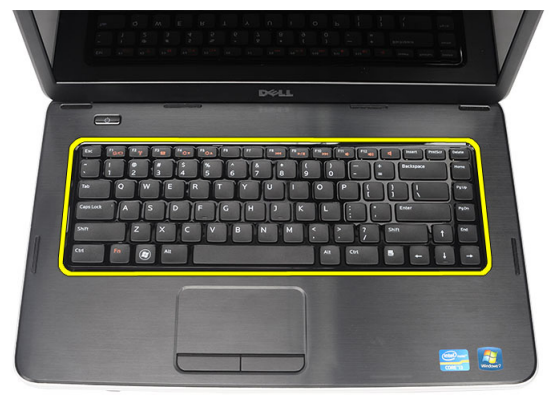

5. Desconecte o cabo do teclado da placa de sistema.

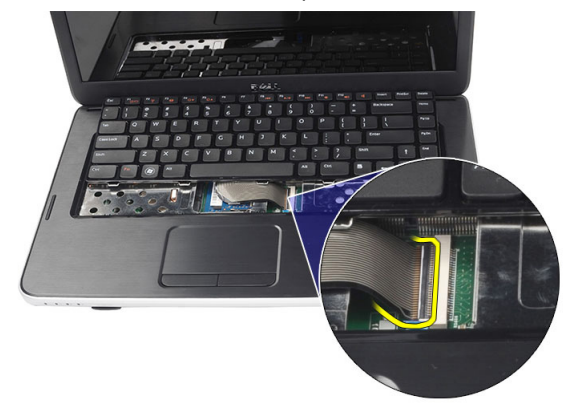

6. Remova o teclado do computador.

<span id="page-12-0"></span>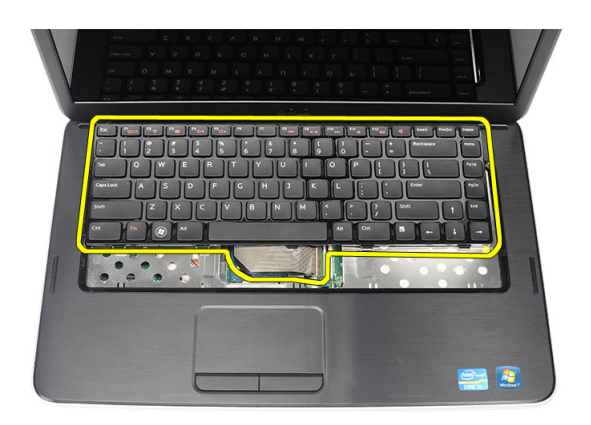

### Instalar o teclado

- 1. Conecte o cabo do teclado à placa de sistema.
- 2. Insira o teclado em um ângulo de 30 graus no seu compartimento.
- 3. Pressione o teclado para baixo até ele se encaixar.
- 4. Instale a bateria.
- 5. Execute o procedimento descrito em Após trabalhar na parte interna do computador.

#### Remover a unidade ótica

- 1. Execute o procedimento descrito em Antes de trabalhar na parte interna do computador.
- 2. Remova a bateria.
- 3. Remova o teclado.
- 4. Remova o parafuso que prende a unidade ótica.

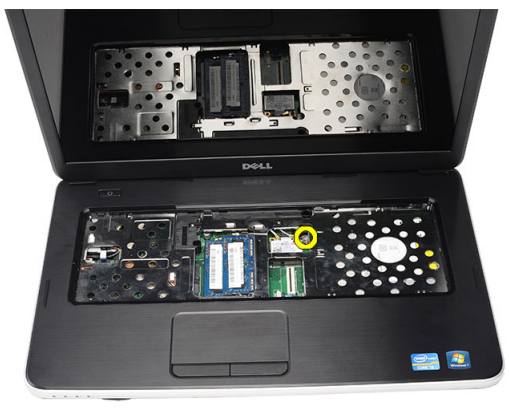

5. Deslize a unidade ótica para fora do computador.

<span id="page-13-0"></span>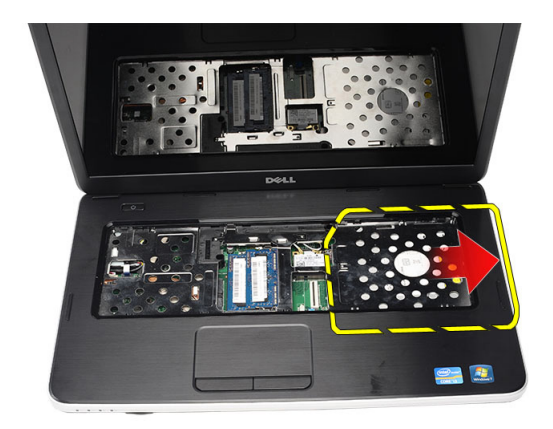

### Instalar a unidade ótica

- 1. Deslize a unidade ótica no compartimento do lado esquerdo do chassi.
- 2. Aperte o parafuso para prender a unidade ótica ao computador.
- 3. Instale o teclado.
- 4. Instale a bateria.
- 5. Execute o procedimento descrito em Após trabalhar na parte interna do computador.

### Remover o módulo de memória

- 1. Execute o procedimento descrito em Antes de trabalhar na parte interna do computador.
- 2. Remova a bateria.
- 3. Remova o teclado.
- 4. Force os clipes de retenção em direção contrária ao módulo de memória até ele se soltar.

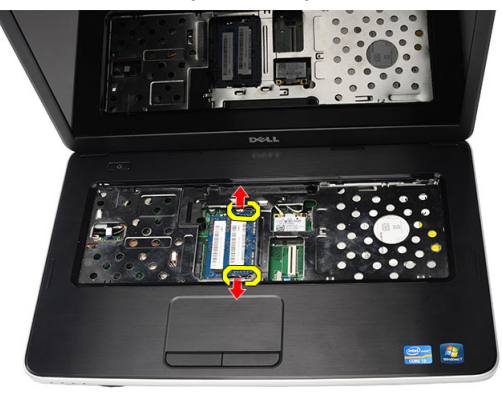

5. Remova o módulo de memória do computador.

<span id="page-14-0"></span>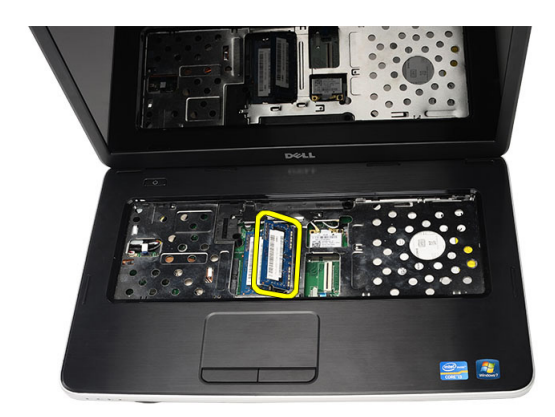

### Instalar o módulo de memória

- 1. Insira o módulo de memória no seu respectivo soquete.
- 2. Pressione o módulo de memória para baixo até que os clipes de retenção prendam o módulo no lugar.
- 3. Instale o teclado.
- 4. Instale a bateria.
- 5. Execute o procedimento descrito em Após trabalhar na parte interna do computador.

#### Remover o apoio para os pulsos

- 1. Execute o procedimento descrito em Antes de trabalhar na parte interna do computador.
- 2. Remova a bateria.
- 3. Remova o teclado.
- 4. Remova os parafusos que prendem a base inferior.

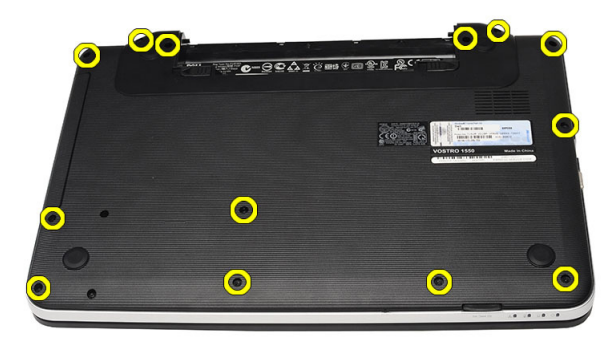

5. Vire o computador e desconecte o cabo da placa de alimentação (1) e o cabo do touchpad (2).

<span id="page-15-0"></span>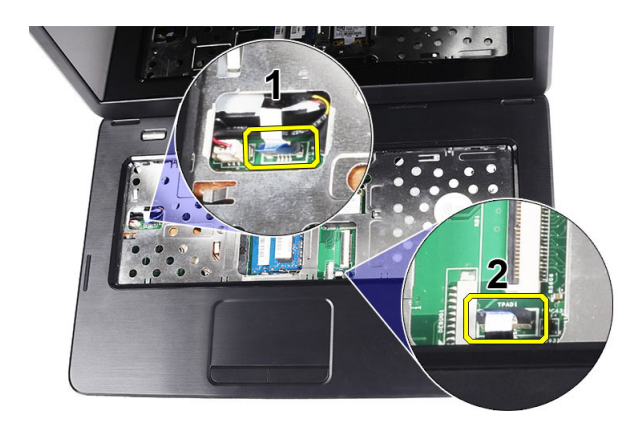

6. Remova os parafusos que prendem o apoio para os pulsos ao computador.

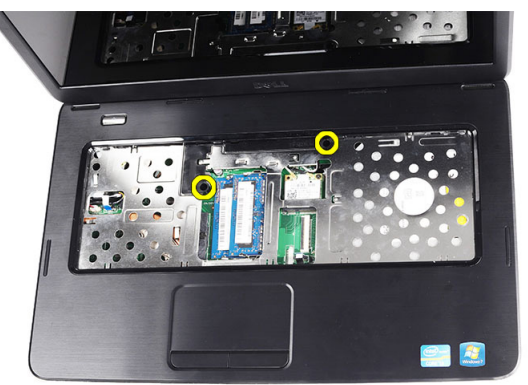

7. Começando da esquerda, force cuidadosamente o apoio para os pulsos e remova-o do computador.

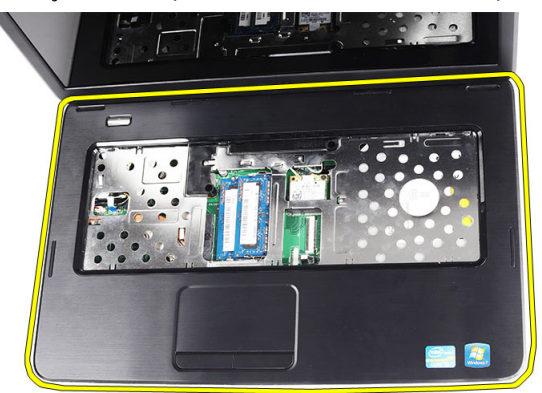

#### Instalar o apoio para os pulsos

- 1. Insira o apoio para os pulsos na direção da tela do monitor em um ângulo de 30 graus.
- 2. Alinhe e ajuste o apoio para os pulsos antes de pressioná-lo para baixo.
- 3. Conecte o cabo da placa de alimentação e o cabo do touchpad aos respectivos conectores.
- 4. Aperte os parafusos que prendem o apoio para os pulsos ao computador.
- 5. Vire o computador e instale os parafusos que prendem a base inferior.
- <span id="page-16-0"></span>6. Instale o teclado.
- 7. Instale a bateria.
- 8. Execute o procedimento descrito em Após trabalhar na parte interna do computador.

### Remover a placa do botão liga/desliga

- 1. Execute o procedimento descrito em Antes de trabalhar na parte interna do computador.
- 2. Remova:
	- a) bateria
	- b) teclado
	- c) apoio para os pulsos
- 3. Retire o adesivo que prende o cabo da placa do botão liga/desliga ao apoio para os pulsos.

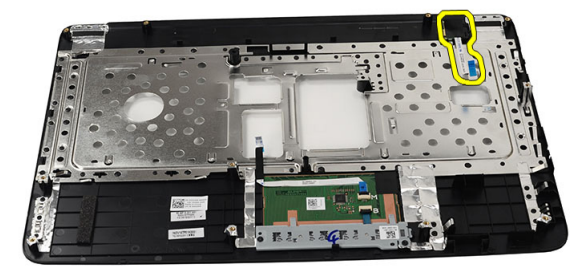

4. Vire o apoio para os pulsos e remova o parafuso que prende a placa do botão liga/desliga a ele (apoio para os pulsos).

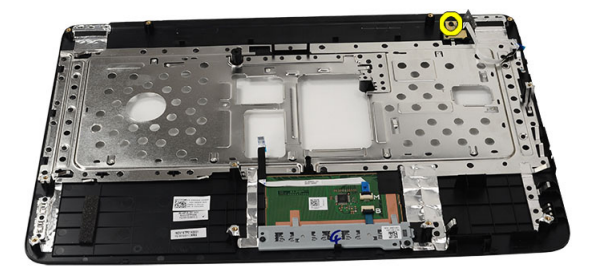

5. Levante a placa do botão liga/desliga e solte o respectivo cabo através da abertura.

<span id="page-17-0"></span>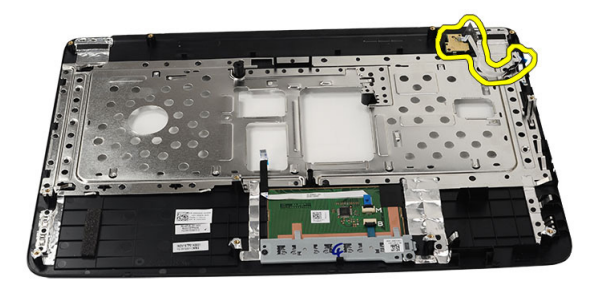

### Instalar a placa do botão liga/desliga

- 1. Insira o cabo da placa do botão liga/desliga através da abertura.
- 2. Prenda a placa do botão liga/desliga no seu compartimento.
- 3. Aperte o parafuso para prender a placa do botão liga/desliga.
- 4. Vire o computador e conecte o cabo da placa do botão liga/desliga ao apoio para os pulsos.
- 5. Instale:
	- a) apoio para os pulsos
	- b) teclado
	- c) bateria
- 6. Execute o procedimento descrito em Após trabalhar na parte interna do computador.

### Remover o disco rígido

- 1. Execute o procedimento descrito em Antes de trabalhar na parte interna do computador.
- 2. Remova:
	- a) bateria
	- b) teclado
	- c) apoio para os pulsos
- 3. Remova os parafusos que prendem o suporte do disco rígido.

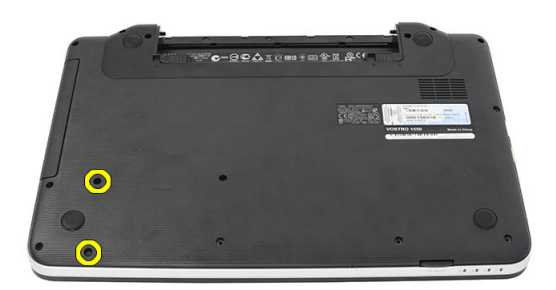

4. Deslize e levante o disco rígido para retirá-lo do computador.

<span id="page-18-0"></span>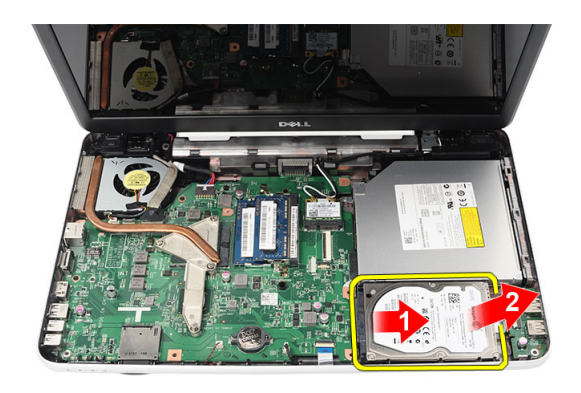

## Instalar o disco rígido

- 1. Instale o suporte no disco rígido.
- 2. Aperte os parafusos que prendem o suporte do disco rígido.
- 3. Coloque o disco rígido no respectivo compartimento e deslize-o em direção ao conector SATA para prendê-lo à placa de sistema.
- 4. Instale:
	- a) apoio para os pulsos
	- b) teclado
	- c) bateria
- 5. Execute o procedimento descrito em Após trabalhar na parte interna do computador.

#### Remover a placa WLAN (Wireless Local Area Network - placa de rede local sem fio)

- 1. Execute o procedimento descrito em Antes de trabalhar na parte interna do computador.
- 2. Remova:
	- a) bateria
	- b) teclado
	- c) apoio para os pulsos
- 3. Desconecte a antena conectada à placa WLAN.

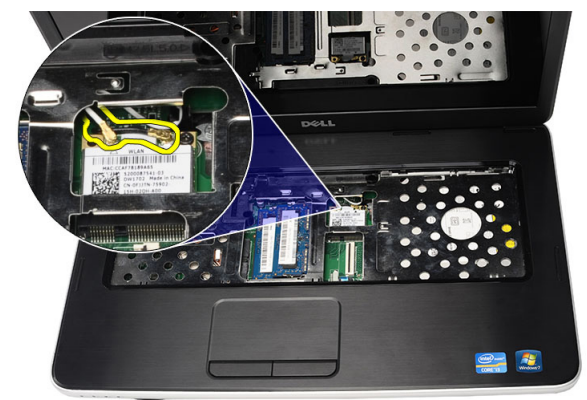

4. Levante a trava para soltar a placa WLAN do seu compartimento.

<span id="page-19-0"></span>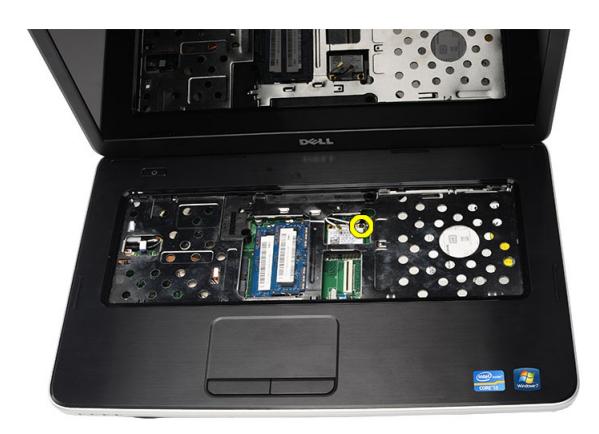

5. Remova a placa WLAN do computador.

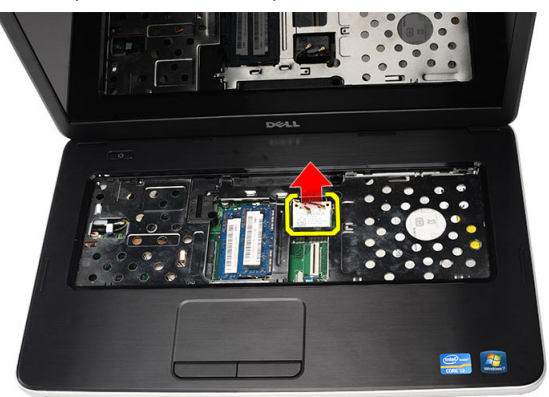

### Instalar a placa de rede local sem fio (WLAN)

- 1. Deslize a placa WLAN no respectivo slot.
- 2. Encaixe a placa WLAN na trava para prendê-la.
- 3. Conecte as antenas de acordo com o código de cores na placa WLAN.
- 4. Instale:
	- a) apoio para os pulsos
	- b) teclado
	- c) bateria
- 5. Execute o procedimento descrito em Após trabalhar na parte interna do computador.

### Remover a bateria de célula tipo moeda

- 1. Execute o procedimento descrito em Antes de trabalhar na parte interna do computador.
- 2. Remova:
	- a) bateria
	- b) teclado
	- c) apoio para os pulsos
- 3. Desconecte o cabo da bateria de célula tipo moeda da placa de sistema.

<span id="page-20-0"></span>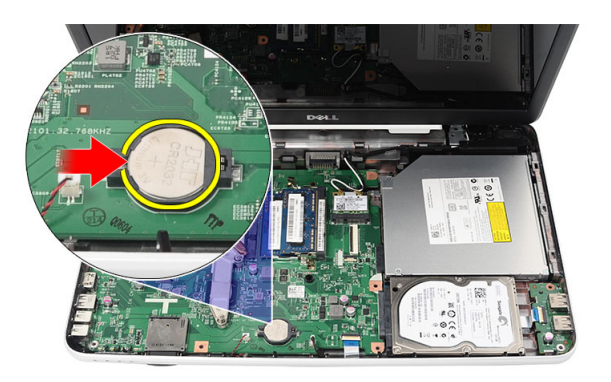

4. Remova a bateria de célula tipo moeda do computador.

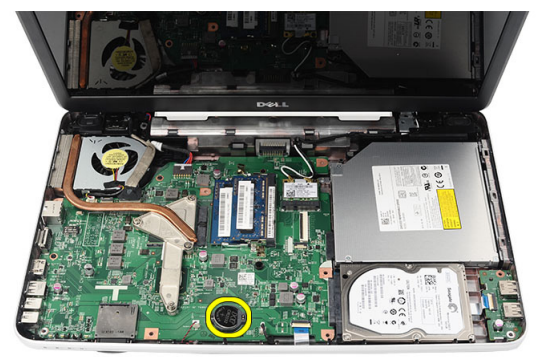

### Instalar a bateria de célula tipo moeda

- 1. Instale a bateria de célula tipo moeda no respectivo compartimento.
- 2. Conecte o cabo da bateria de célula tipo moeda à placa de sistema.
- 3. Instale:
	- a) apoio para os pulsos
	- b) teclado
	- c) bateria
- 4. Execute o procedimento descrito em Após trabalhar na parte interna do computador.

### Remover a placa USB

- 1. Execute o procedimento descrito em Antes de trabalhar na parte interna do computador.
- 2. Remova:
	- a) bateria
	- b) teclado
	- c) unidade ótica
	- d) apoio para os pulsos
- 3. Desconecte da placa de sistema o cabo da placa USB.

<span id="page-21-0"></span>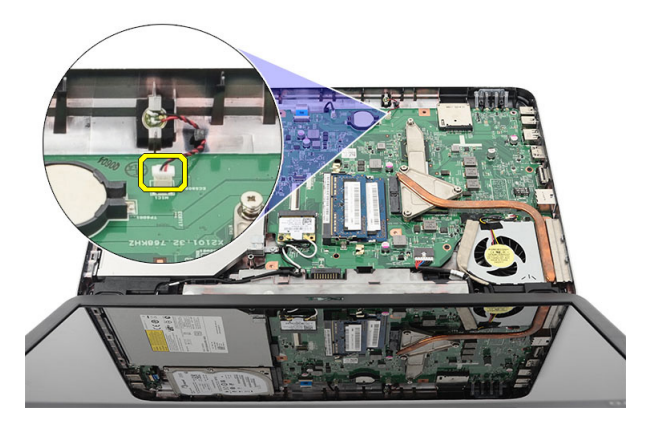

4. Remova o parafuso que prende a placa USB.

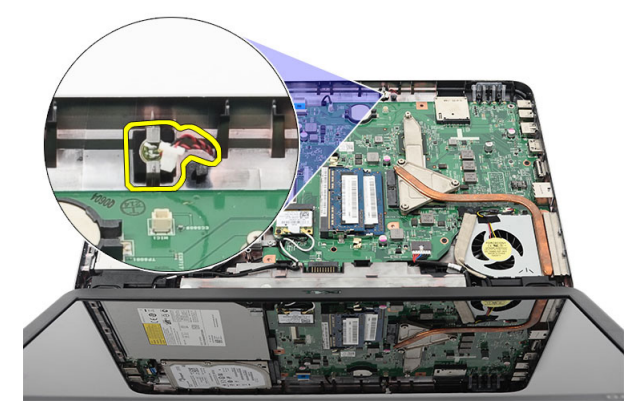

5. Levante a placa USB e remova-a do computador.

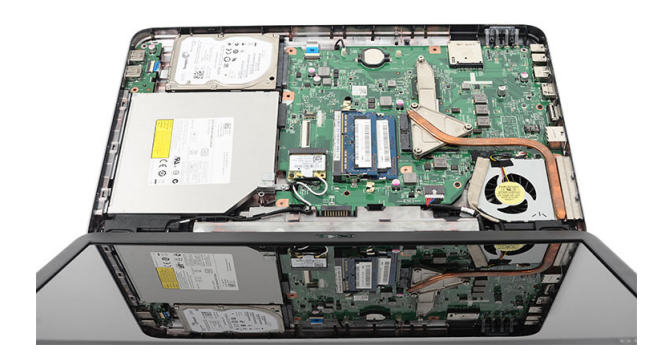

## Instalar a placa USB

- 1. Insira e alinhe a placa USB no compartimento no computador.
- 2. Instale o parafuso que prende a placa USB.
- 3. Conecte o cabo da placa USB à placa de sistema.
- 4. Instale:
	- a) apoio para os pulsos
- <span id="page-22-0"></span>b) unidade ótica
- c) teclado
- d) bateria
- 5. Execute o procedimento descrito em Após trabalhar na parte interna do computador.

## Remover o microfone

- 1. Execute o procedimento descrito em Antes de trabalhar na parte interna do computador.
- 2. Remova:
	- a) bateria
	- b) teclado
	- c) apoio para os pulsos
- 3. Desconecte o cabo do microfone da placa de sistema.

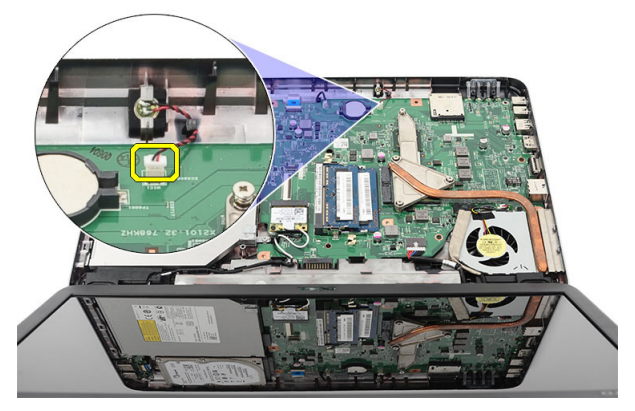

4. Levante e remova o microfone do respectivo compartimento.

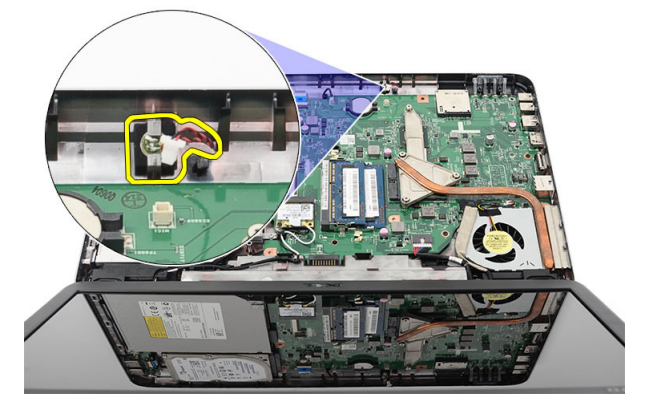

## Instalar o microfone

- 1. Insira e alinhe o microfone no respectivo compartimento.
- 2. Conecte o cabo do microfone à placa de sistema.
- 3. Instale:
	- a) apoio para os pulsos
	- b) teclado
	- c) bateria

<span id="page-23-0"></span>4. Execute o procedimento descrito em Após trabalhar na parte interna do computador.

### Remover o conjunto do ventilador do dissipador de calor

- 1. Execute o procedimento descrito em Antes de trabalhar na parte interna do computador.
- 2. Remova:
	- a) bateria
		- b) teclado
		- c) apoio para os pulsos
- 3. Desconecte da placa de sistema o cabo do ventilador da CPU.

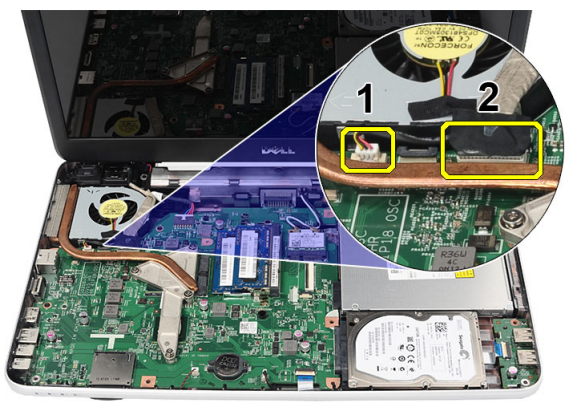

4. Remova os parafusos prisioneiros que prendem o conjunto do ventilador do dissipador de calor, seguindo a sequência da imagem.

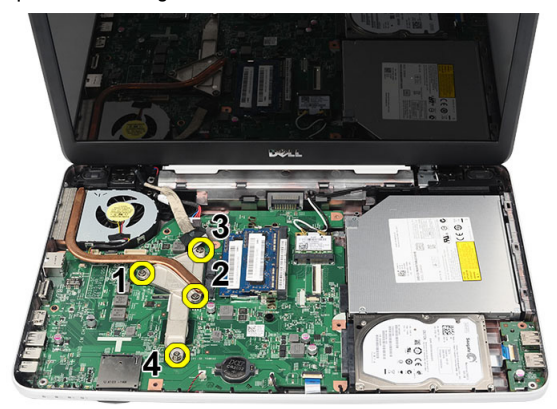

5. Remova do computador o conjunto do ventilador do dissipador de calor.

<span id="page-24-0"></span>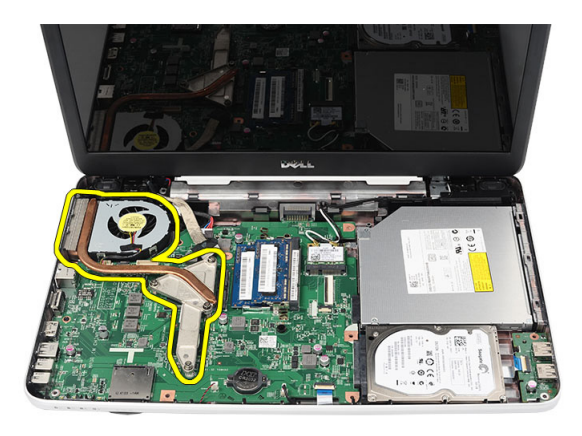

### Instalar o conjunto do ventilador do dissipador de calor

- 1. Coloque e alinhe o conjunto do ventilador do dissipador de calor.
- 2. Aperte os parafusos prisioneiros para prender o conjunto do ventilador do dissipador de calor.
- 3. Conecte o cabo do ventilador da CPU à placa de sistema.
- 4. Instale:
	- a) apoio para os pulsos
	- b) teclado
	- c) bateria
- 5. Execute o procedimento descrito em Após trabalhar na parte interna do computador.

#### Remover o processador

- 1. Execute o procedimento descrito em Antes de trabalhar na parte interna do computador.
- 2. Remova:
	- a) bateria
	- b) teclado
	- c) apoio para os pulsos
	- d) conjunto do ventilador do dissipador de calor
- 3. Gire o parafuso do came do processador no sentido anti-horário.

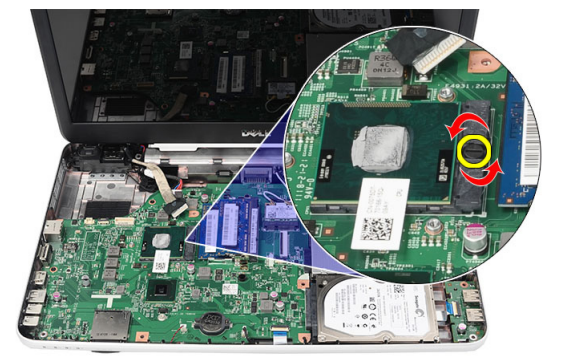

4. Levante o processador e remova-o do computador.

<span id="page-25-0"></span>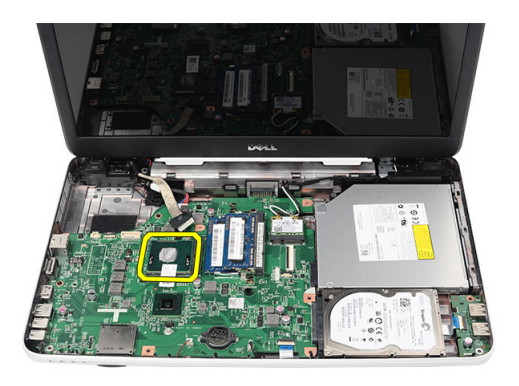

#### Instalar o processador

- 1. Insira o processador no seu soquete. Verifique se o processador está corretamente assentado.
- 2. Aperte o parafuso do came no sentido horário até chegar à posição travada.
- 3. Instale:
	- a) conjunto do ventilador do dissipador de calor
	- b) apoio para os pulsos
	- c) teclado
	- d) bateria
- 4. Execute o procedimento descrito em Após trabalhar na parte interna do computador.

### Remover a placa de sistema

- 1. Execute o procedimento descrito em Antes de trabalhar na parte interna do computador.
- 2. Remova:
	- a) bateria
	- b) cartão de memória SD
	- c) teclado
	- d) unidade ótica
	- e) módulo de memória
	- f) apoio para os pulsos
	- g) disco rígido
	- h) placa WLAN
	- i) conjunto do ventilador do dissipador de calor
- 3. Desconecte o cabo da tela (1), o cabo do conector de alimentação (2), o cabo da placa USB (3), o cabo do alto -falante (4).

<span id="page-26-0"></span>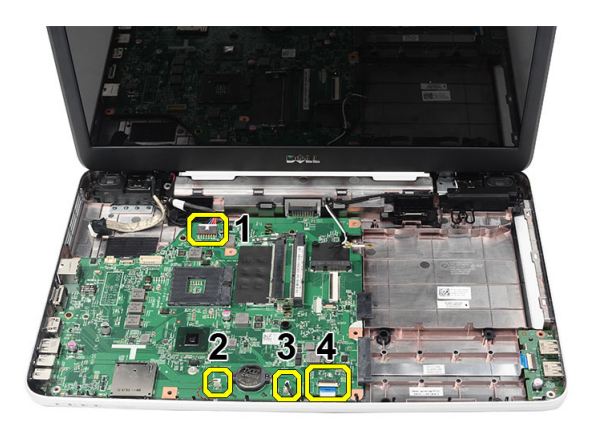

4. Remova o parafuso que prende a placa de sistema.

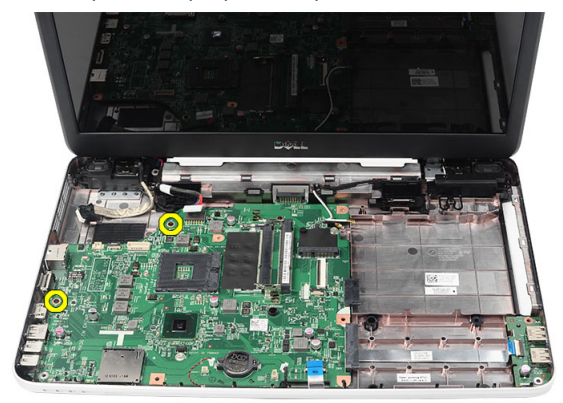

5. Levante a placa de sistema na diagonal e deslize-a para fora a partir dos soquetes de LAN, VGA, HDMI e USB.

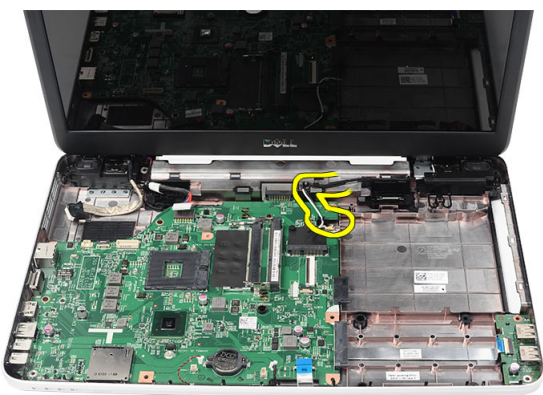

### Instalar a placa de sistema

- 1. Insira a placa de sistema com os conectores de LAN, VGA, HDMI e USB nos respectivos soquetes e alinhe a placa de sistema.
- 2. Instale os parafusos que prendem a placa de sistema no lugar.
- 3. Conecte o cabo LCD, o cabo do conector de alimentação, o cabo da placa USB, o cabo da placa de áudio, o cabo da bateria de célula tipo moeda e cabo do alto-falante.
- 4. Instale:
- <span id="page-27-0"></span>a) processador
- b) conjunto do ventilador do dissipador de calor
- c) placa WLAN
- d) disco rígido
- e) apoio para os pulsos
- f) módulo de memória
- g) unidade ótica
- h) teclado
- i) cartão de memória SD
- j) bateria
- 5. Execute o procedimento descrito em Após trabalhar na parte interna do computador.

### Remover os alto-falantes

- 1. Execute o procedimento descrito em Antes de trabalhar na parte interna do computador.
- 2. Remova:
	- a) bateria
	- b) cartão de memória SD
	- c) teclado
	- d) unidade ótica
	- e) módulo de memória
	- f) apoio para os pulsos
	- g) disco rígido
	- h) placa WLAN
	- i) conjunto do ventilador do dissipador de calor
	- j) placa de sistema
- 3. Solte o cabo do alto-falante do canal de roteamento.

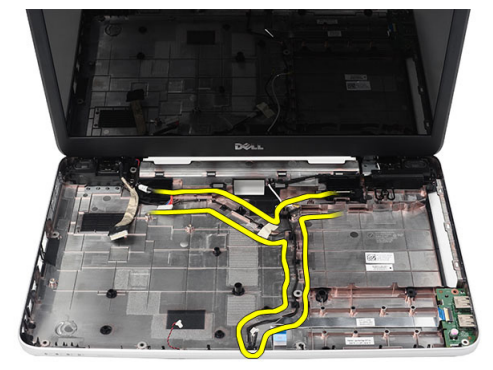

4. Pressione as travas de segurança e levante o alto-falante esquerdo.

<span id="page-28-0"></span>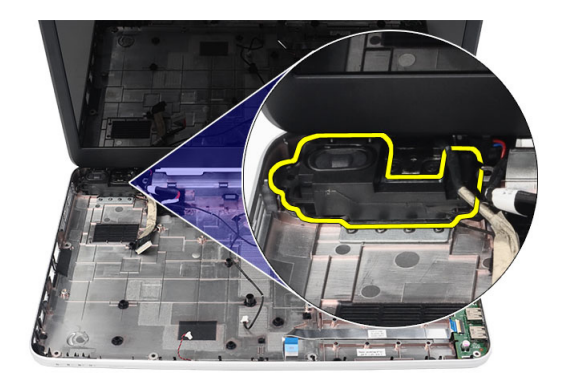

5. Pressione as travas de segurança e levante o alto-falante direito.

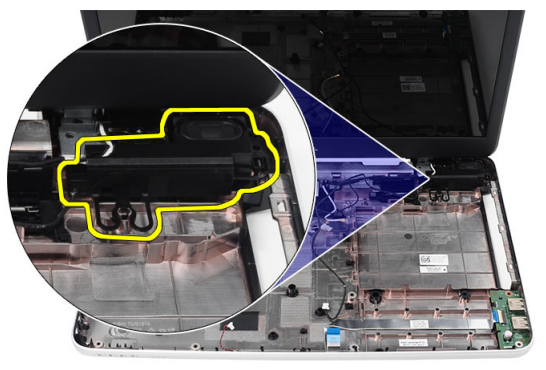

6. Remova do computador o conjunto do alto-falante e o cabo do alto-falante.

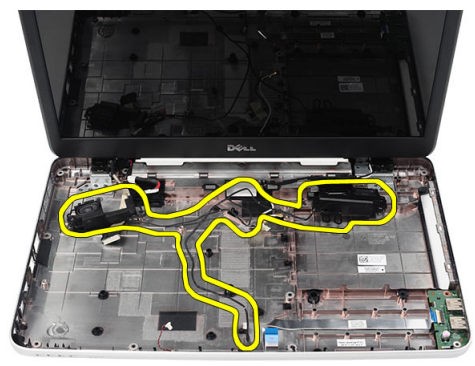

### Instalar os alto-falantes

- 1. Insira e conecte os alto-falantes esquerdo e direito nos respectivos compartimentos.
- 2. Alinhe e faça o roteamento do cabo do alto-falante no chassi.
- 3. Instale:
	- a) placa de sistema
	- b) processador
	- c) conjunto do ventilador do dissipador de calor
- <span id="page-29-0"></span>d) placa WLAN
- e) disco rígido
- f) apoio para os pulsos
- g) módulo de memória
- h) unidade ótica
- i) teclado
- j) cartão de memória SD
- k) bateria
- 4. Execute o procedimento descrito em Após trabalhar na parte interna do computador.

### Remover o conjunto da tela

- 1. Execute o procedimento descrito em Antes de trabalhar na parte interna do computador.
- 2. Remova:
	- a) bateria
	- b) tampa da dobradiça
	- c) teclado
	- d) apoio para os pulsos
- 3. Desconecte o cabo LVDS (low-voltage differential signaling sinal diferencial de baixa tensão) do painel da tela.

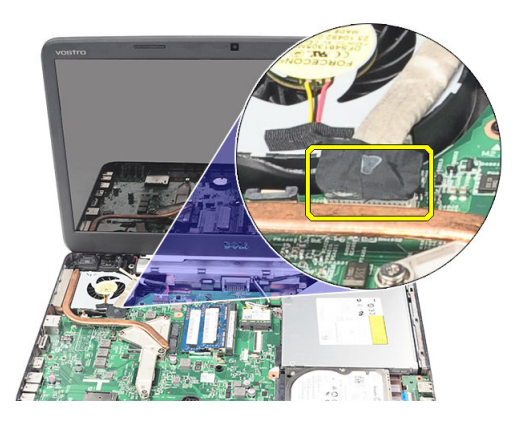

4. Desconecte a antena WLAN e solte-a do canal de roteamento no chassi.

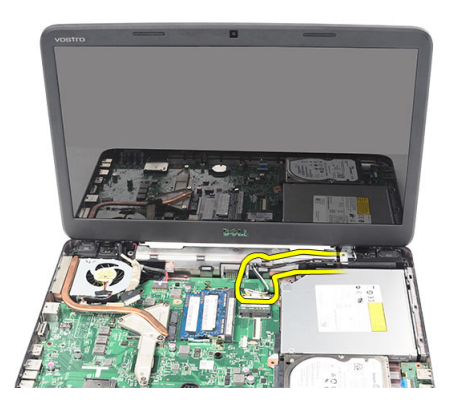

5. Remova os parafusos que seguram as dobradiças esquerda e direita.

<span id="page-30-0"></span>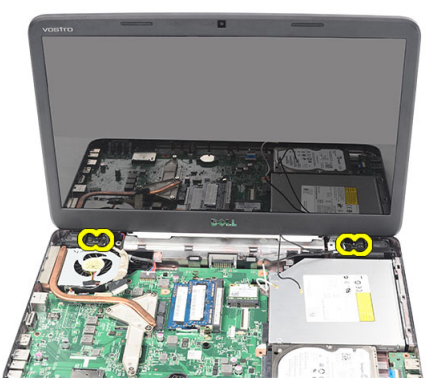

6. Levante o conjunto da tela e remova-o do computador.

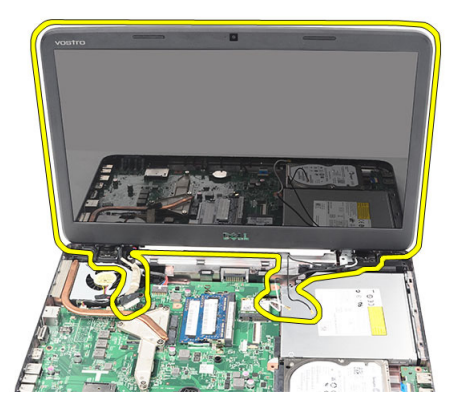

#### Instalar o conjunto da tela

- 1. Insira as dobradiças do conjunto da tela nos respectivos suportes.
- 2. Instale os parafusos que prendem ambas as dobradiças.
- 3. Conecte o cabo LVDS na placa de sistema.
- 4. Alinhe o cabo de roteamento das antenas WLAN com o respectivo suporte e conecte as antenas à placa WLAN.
- 5. Conecte o cabo da placa USB.
- 6. Instale:
	- a) apoio para os pulsos
	- b) teclado
	- c) tampa da dobradiça
	- d) bateria
- 7. Execute o procedimento descrito em Após trabalhar na parte interna do computador.

### Remover a porta e o suporte do conector de alimentação

- 1. Execute o procedimento descrito em Antes de trabalhar na parte interna do computador.
- 2. Remova:
	- a) bateria
	- b) tampa da dobradiça
	- c) teclado
- d) apoio para os pulsos
- e) conjunto da tela
- 3. Desconecte o cabo do conector de alimentação da placa de sistema.

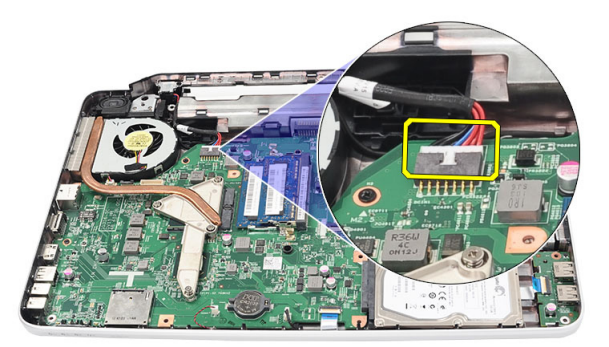

4. Remova o parafuso que prende a porta e o suporte do conector de alimentação.

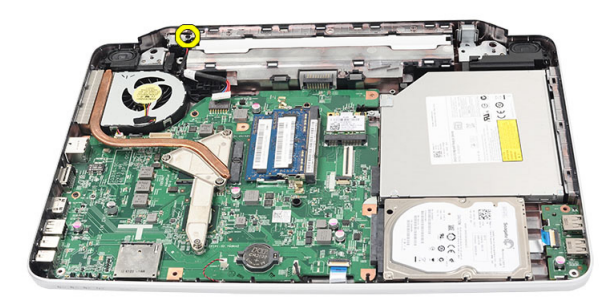

5. Levante a porta e o suporte do conector de alimentação.

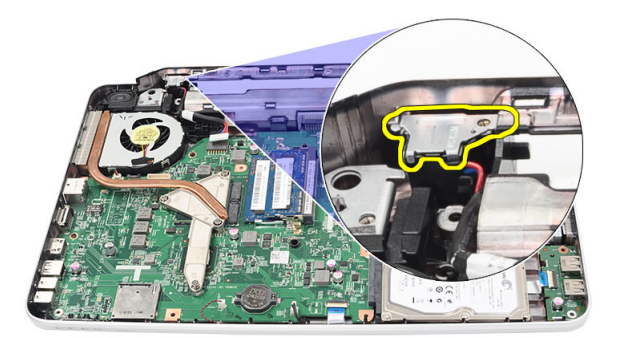

6. Levante do computador a porta do conector de alimentação e remova-a.

<span id="page-32-0"></span>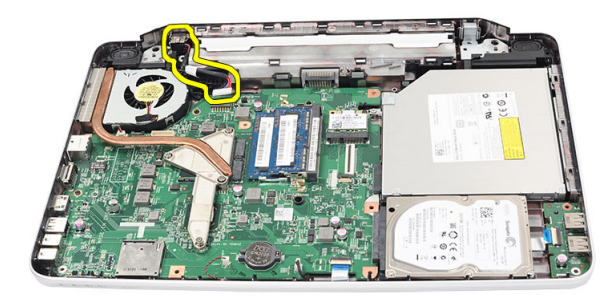

### Instalar a porta e o suporte do conector de alimentação

- 1. Insira a porta e o suporte do conector de alimentação no respectivo compartimento.
- 2. Alinhe o suporte e aperte o parafuso que prende o suporte ao conector de alimentação.
- 3. Conecte o cabo do conector de alimentação à placa de sistema.
- 4. Instale:
	- a) conjunto da tela
	- b) apoio para os pulsos
	- c) teclado
	- d) tampa da dobradiça
	- e) bateria
- 5. Execute o procedimento descrito em Após trabalhar na parte interna do computador.

#### Remover bezel da tela

- 1. Execute o procedimento descrito em Antes de trabalhar na parte interna do computador.
- 2. Remova a bateria.
- 3. Começando na parte de baixo, force cuidadosamente o bezel de dentro para fora e vá soltando-o dos cantos direito e esquerdo.

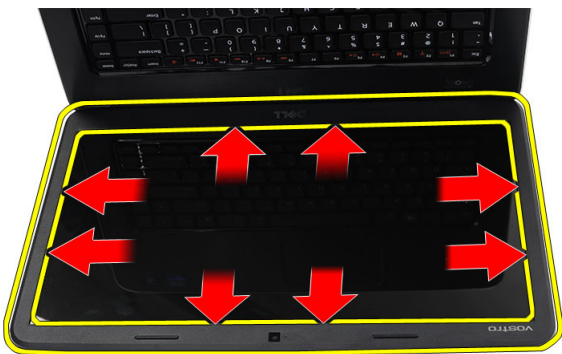

4. Remova o bezel do conjunto da tela depois que todas abas estiverem soltas.

<span id="page-33-0"></span>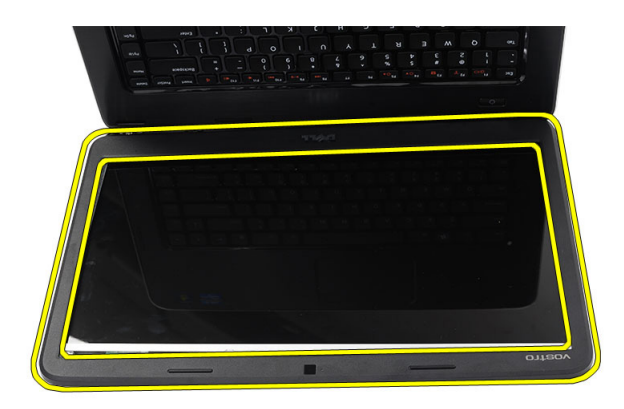

### Instalar o bezel da tela

- 1. Alinhe o bezel da tela com a tampa superior.
- 2. Começando da borda inferior, pressione o bezel da tela para baixo até ele se encaixar.
- 3. Instale a bateria.
- 4. Execute o procedimento descrito em Após trabalhar na parte interna do computador.

#### Remover a câmera

- 1. Execute o procedimento descrito em Antes de trabalhar na parte interna do computador.
- 2. Remova a bateria.
- 3. Remova o bezel da tela.
- 4. Desconecte o cabo da câmera do módulo da câmera.

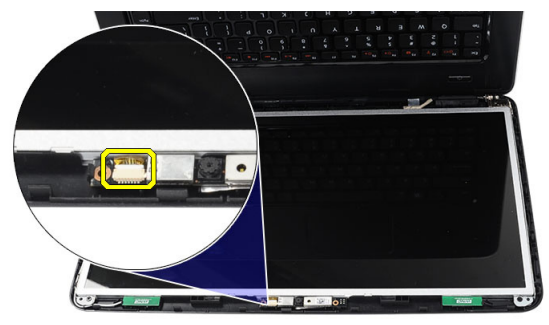

5. Solte a trava, levante a câmera e remova-a do computador.

<span id="page-34-0"></span>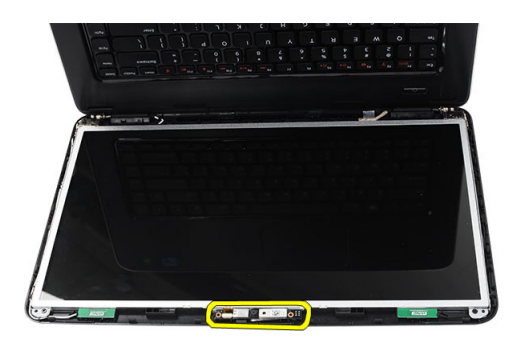

### Instalar a câmera

- 1. Insira e alinhe o módulo da câmara no respectivo compartimento.
- 2. Conecte o cabo da câmera ao módulo da câmera.
- 3. Instale o bezel da tela.
- 4. Instale a bateria.
- 5. Execute o procedimento descrito em Após trabalhar na parte interna do computador.

#### Remover o painel da tela

- 1. Execute o procedimento descrito em Antes de trabalhar na parte interna do computador.
- 2. Remova:
	- a) bateria
	- b) tampa da dobradiça
	- c) teclado
	- d) apoio para os pulsos
	- e) conjunto da tela
	- f) bezel da tela
- 3. Desconecte o cabo da câmera do módulo da câmera.

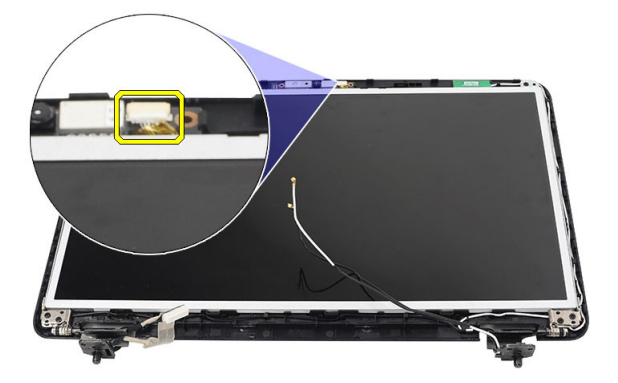

4. Remova os parafusos que prendem os suportes e as dobradiças da tela.

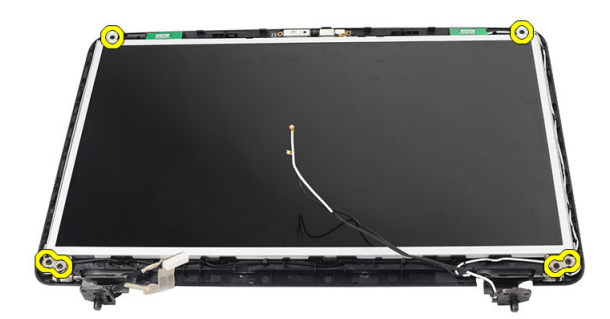

5. Solte a antena sem fio da dobradiça à direita.

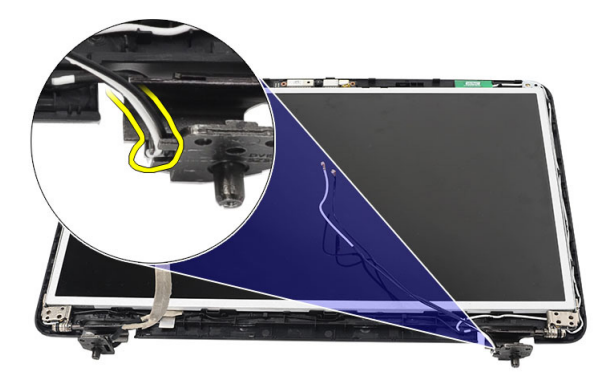

6. Solte da dobradiça à esquerda o cabo LVDS (low-voltage differential singnaling - sinal diferencial de baixa tensão).

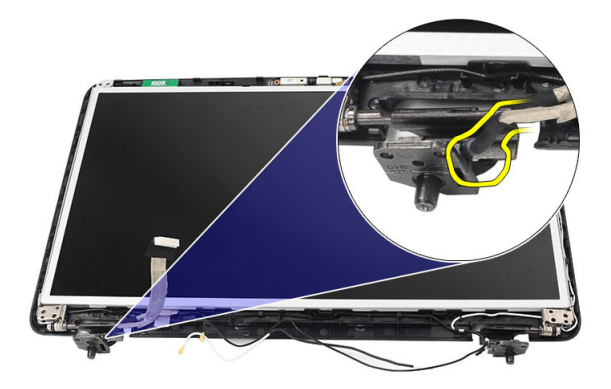

7. Levante o painel e os suportes da tela da tampa superior da tela.

<span id="page-36-0"></span>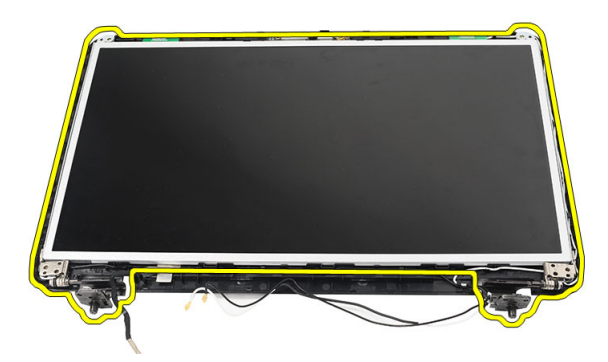

8. Remova os parafusos dos suportes esquerdo e direito da tela, e remova o painel da tela.

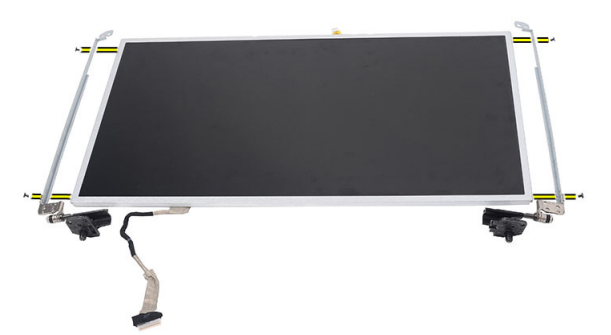

#### Instalar o painel da tela

- 1. Alinhe e coloque os suportes esquerdo e direito no painel da tela. Aperte os parafusos e prenda os suportes nas suas respectivas posições.
- 2. Insira e faça o roteamento do cabo da tela e da antena sem fio nas dobradiças da esquerda e da direita.
- 3. Conecte o cabo LVDS (low-voltage differential singnaling sinal diferencial de baixa tensão) à dobradiça da esquerda.
- 4. Alinhe o painel da tela com os respectivos suportes à tampa superior.
- 5. Alinhe o cabo de roteamento da antena WLAN ao respectivo suporte e conecte a antena à placa WLAN.
- 6. Coloque os parafusos que prendem o painel da tela e os suportes.
- 7. Conecte o cabo da câmera ao respectivo módulo.
- 8. Instale:
	- a) bezel da tela
	- b) conjunto da tela
	- c) apoio para os pulsos
	- d) teclado
	- e) tampa da dobradiça
	- f) bateria
- 9. Siga os procedimentos descritos em Após trabalhar na parte interna do computador.

### <span id="page-37-0"></span>Remover o cabo de sinal diferencial de baixa tensão (LVDS)

- 1. Execute o procedimento descrito em Antes de trabalhar na parte interna do computador.
- 2. Remova:
	- a) bateria
	- b) tampa da dobradiça
	- c) teclado
	- d) unidade ótica
	- e) apoio para os pulsos
	- f) conjunto da tela
	- g) bezel da tela
	- h) painel da tela
- 3. Retire a fita que prende a conexão do cabo LVDS.

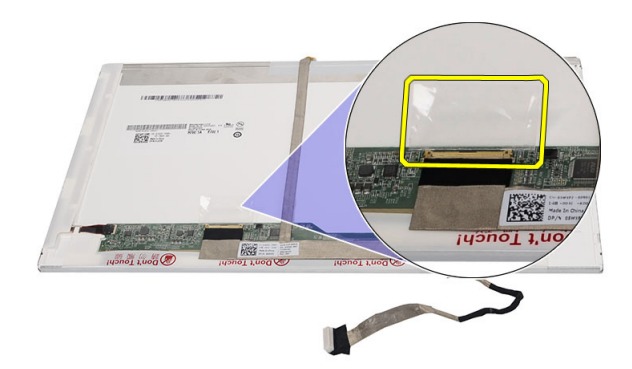

4. Desconecte o cabo LVDS do painel da tela.

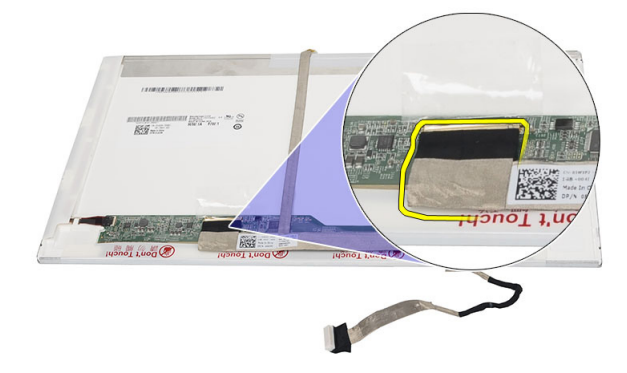

5. Retire o adesivo que prende o cabo da tela ao painel da tela.

<span id="page-38-0"></span>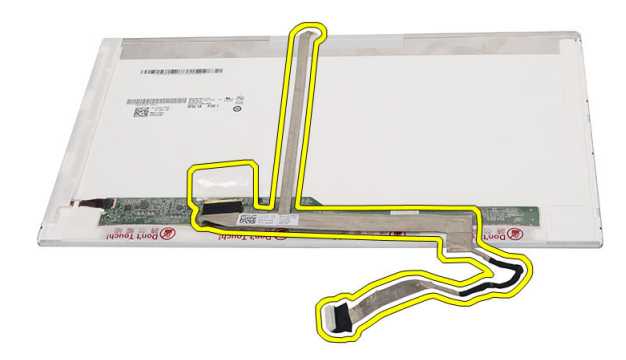

### Instalar o cabo de sinal diferencial de baixa tensão (LVDS)

- 1. Conecte o cabo da tela ao respectivo painel.
- 2. Conecte o conector do cabo da tela ao painel da tela e coloque a fita para prendê-lo.
- 3. Instale:
	- a) painel da tela
	- b) bezel da tela
	- c) conjunto da tela
	- d) apoio para os pulsos
	- e) unidade ótica
	- f) teclado
	- g) tampa da dobradiça
	- h) bateria
- 4. Execute o procedimento descrito em Após trabalhar na parte interna do computador.

## <span id="page-40-0"></span>Configuração do sistema

A configuração do sistema possibilita gerenciar o hardware do computador e especificar as opções ao nível do BIOS. A partir da configuração do sistema, é possível:

- Alterar as configurações de NVRAM após adicionar e remover hardware
- Exibir a configuração de hardware do computador
- Habilitar ou desabilitar dispositivos integrados
- Definir os limites do gerenciamento de desempenho e de energia
- Gerenciar a segurança do computador

### Sequência de inicialização

A sequência de inicialização permite ignorar a ordem de dispositivo de inicialização definida na configuração do sistema e inicializar diretamente a partir de um dispositivo específico (por exemplo: unidade óptica ou disco rígido). Durante o Power-on Self Test (POST [teste automático de ativação]), quando o logotipo da Dell for exibido, é possível:

- Acessar a Configuração do sistema pressionando a tecla <F2>
- Acessar o menu One-Time Boot (menu de inicialização a ser executada uma única vez) pressionando a tecla <F12>

O menu de inicialização a ser executada uma única vez exibe os dispositivos a partir dos quais você pode inicializar o computador incluindo a opção de diagnóstico. As opções do menu são:

- Removable Drive (Unidade removível, se aplicável)
- STXXXX Drive (Unidade STXXXX)

**XXX** identifica o número da unidade SATA.

- Optical Drive (Unidade óptica)
- Diagnostics (Diagnóstico)

**XXIII NOTA:** A escolha de Diagnostics (Diagnóstico) exibirá a tela do ePSA diagnostics (Diagóstico ePSA).

A tela de sequência de inicialização exibe também a opção de acessar a tela da configuração do sistema.

#### Teclas de navegação

A tabela a seguir exibe as teclas de navegação da configuração do sistema.

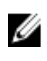

NOTA: Para a maioria das opções de configuração do sistema, as alterações efetuadas são registradas, mas elas só serão aplicadas quando o sistema for reiniciado.

#### <span id="page-41-0"></span>Tabela 1. Teclas de navegação

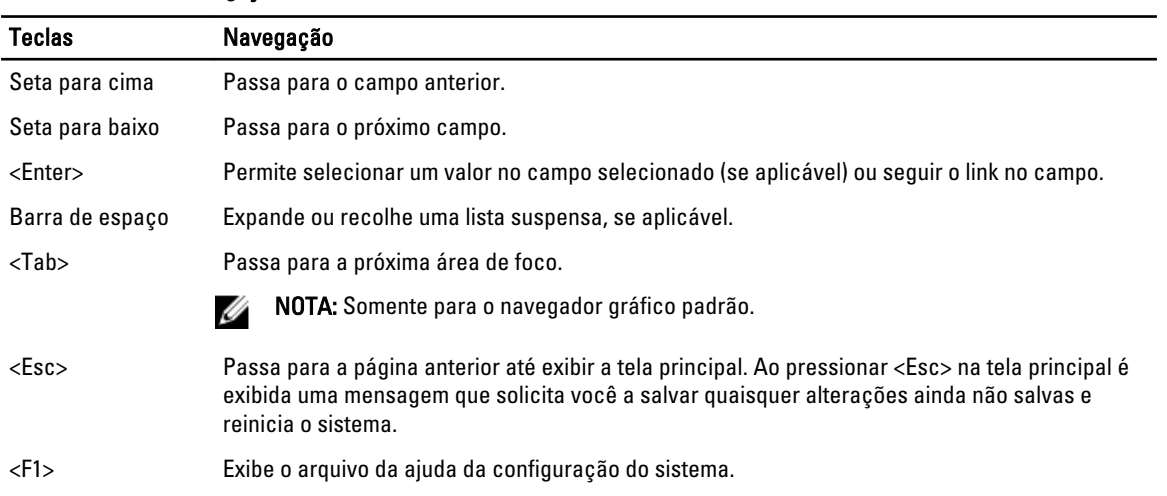

## Opções de configuração do sistema

#### Main

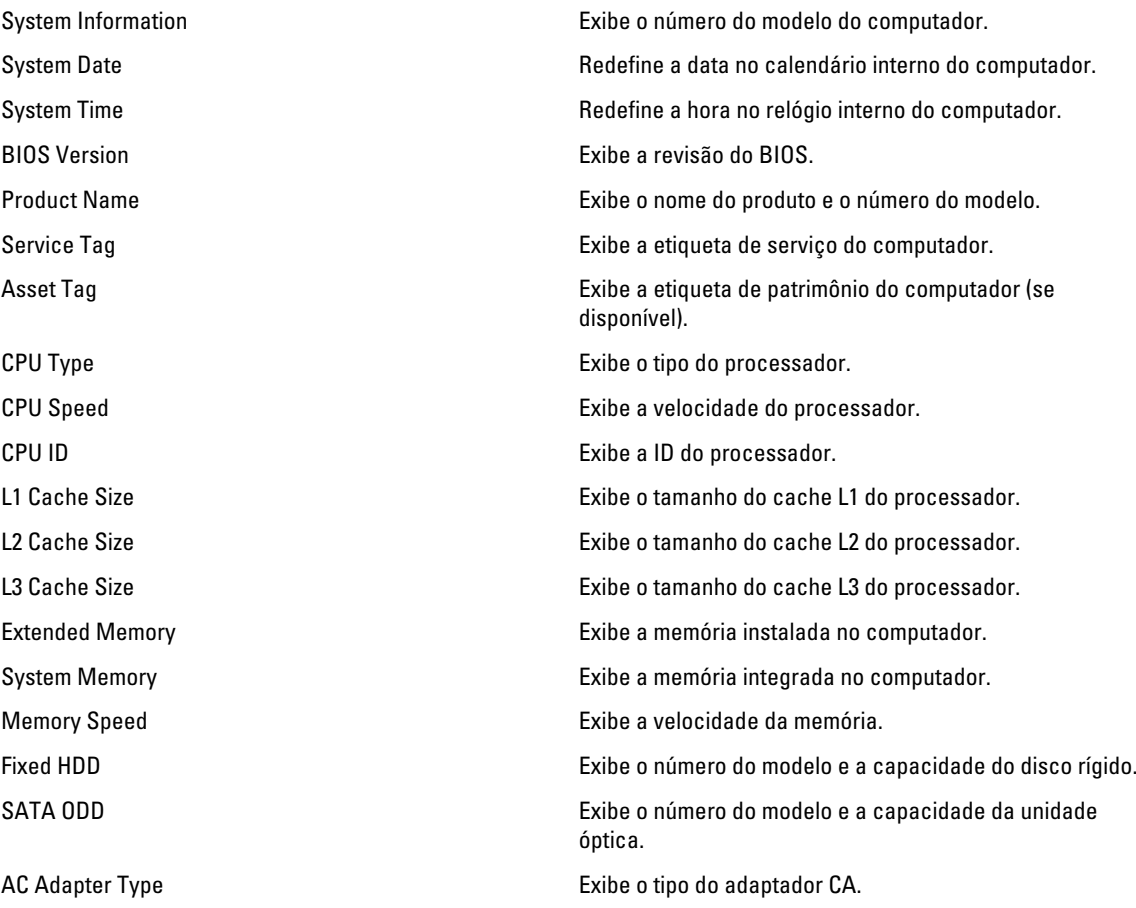

#### <span id="page-42-0"></span>Advanced

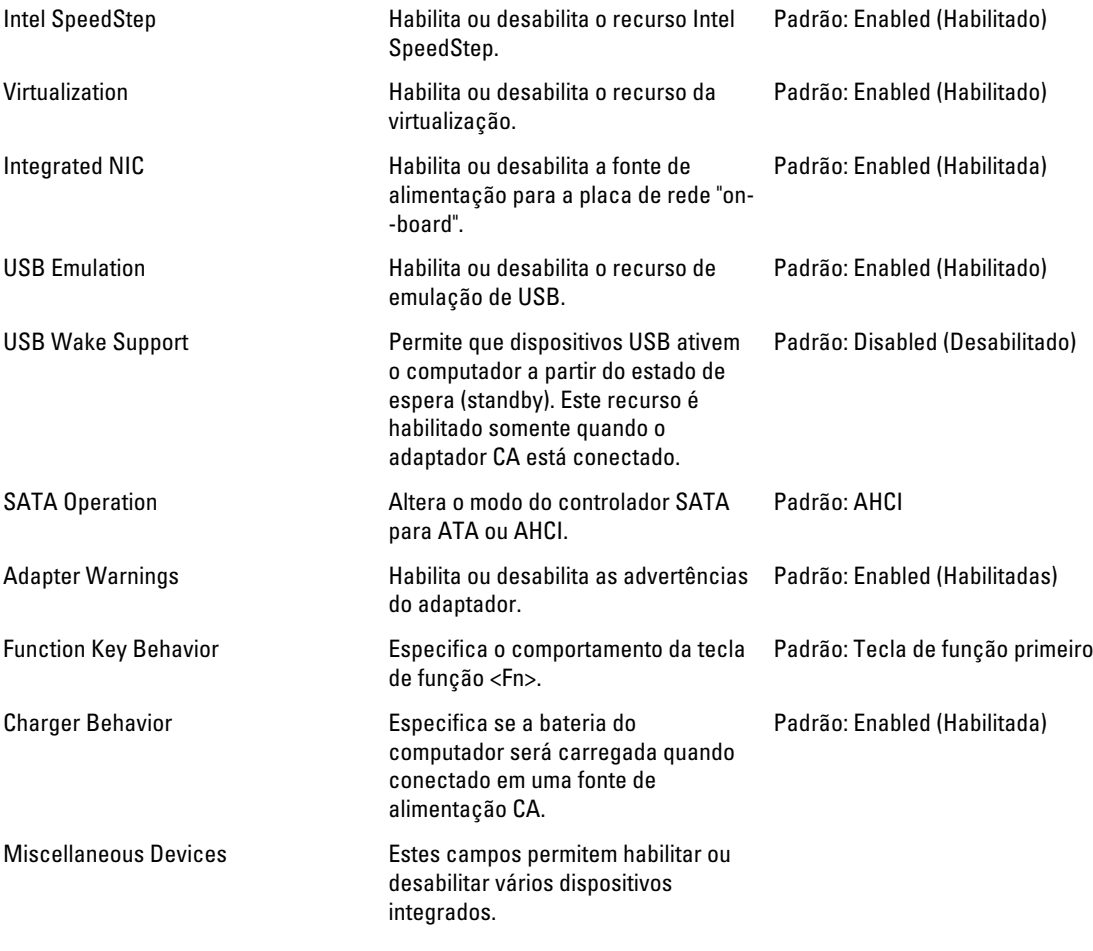

#### **Security**

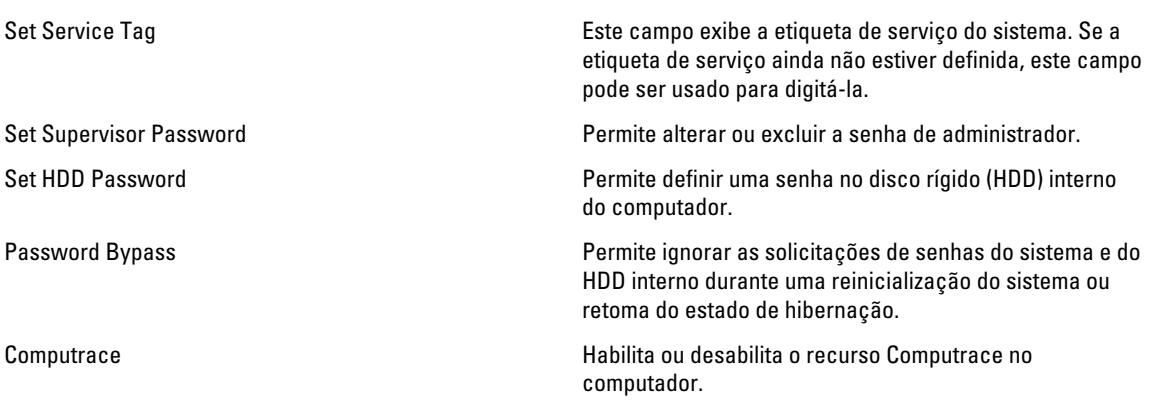

#### <span id="page-43-0"></span>Boot

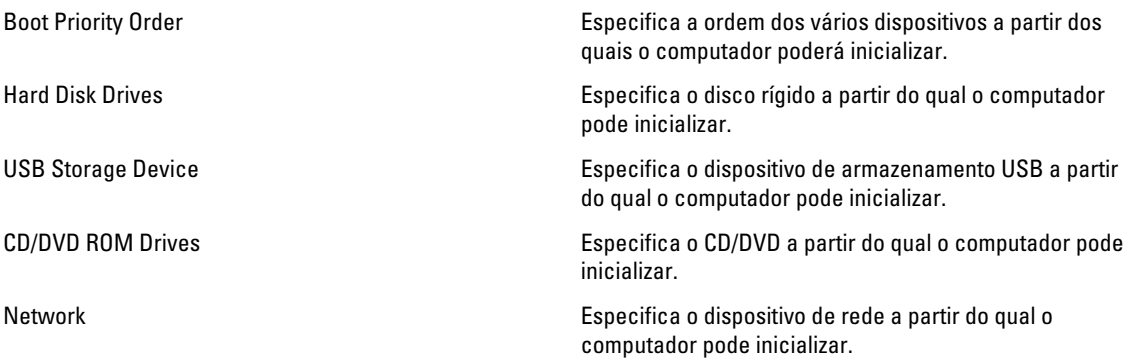

#### Exit

Esta seção permite guardar, descartar e carregar configurações padrão antes de sair da Configuração do sistema.

### Como atualizar o BIOS

É recomendado atualizar o seu BIOS (configuração do sistema) no caso de substituição da placa de sistema ou se uma atualização estiver disponível. Em notebooks, certifique-se de que a bateria do computador está com plena carga e que o computador está conectado a uma tomada elétrica

- 1. Reinicie o computador.
- 2. Vá para support.dell.com/support/downloads.

3. Se você tiver a etiqueta de serviço ou o código de serviço expresso do seu computador:

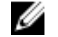

**NOTA:** Em desktops, a etiqueta de serviço está disponível na frente do computador.

**NOTA:** Em notebooks, a etiqueta de serviço está disponível na parte inferior do computador.

- a) Digite a etiqueta de serviço ou o código de serviço expresso e clique em Enviar.
- b) Clique em Enviar e siga para a etapa 5.
- 4. Se você não tiver a etiqueta de serviço ou o código de serviço expresso de seu computador, selecione uma das opções seguintes:
	- a) Detectar minha etiqueta de serviço automaticamente
	- b) Escolher na lista Meus produtos e serviços
	- c) Escolher em uma lista com todos os produtos Dell
- 5. Na tela de aplicativo e drivers, abaixo a lista suspensa Sistema operacional, selecione tBIOS.
- 6. Identifique o arquivo mais recente do BIOS e clique em Fazer download do arquivo.
- 7. Selecione o método preferido na janela Selecione o seu método de download preferido abaixo; clique em Fazer download agora.

A janela Download de arquivo é exibida.

- 8. Clique em Salvar para salvar o arquivo em seu computador.
- 9. Clique em Executar para instalar as configurações atualizadas do BIOS em seu computador. Siga as instruções na tela.

### <span id="page-44-0"></span>Senhas do sistema e de configuração

É possível criar uma senha do sistema e uma senha de configuração para proteger o computador.

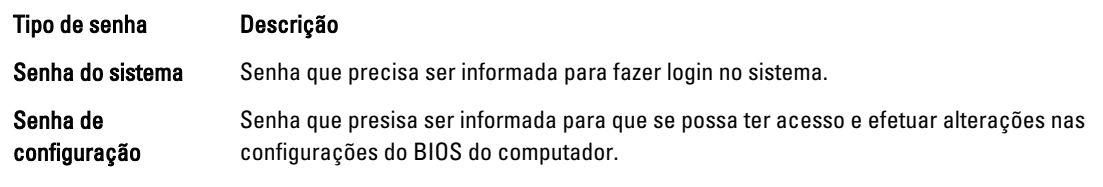

CUIDADO: Os recursos das senhas proporcionam um nível básico de segurança para os dados no computador.

CUIDADO: Qualquer um pode acessar os dados armazenados em seu computador se esse não estiver bloqueado e for deixado sem supervisão.

NOTA: Seu computador é fornecido com o recurso das senhas do sistema e de configuração desabilitados.

#### Como atribuir senha do sistema e senha de configuração

É possível atribuir uma nova senha do sistema e/ou senha de configuração ou alterar uma senha do sistema e/ou senha de configuração existente somente quando o status da senha é Unlocked (desbloqueada). Se o status da senha é igual a Locked (bloqueada), não será possível alterar a senha do sistema.

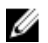

Ø

NOTA: Se o jumper de senha está desabilitado, as senhas do sistema e de configuração existentes são excluídas e será necessário fornecer a senha do sistema para fazer logon no computador.

Para entrar na configuração do sistema, pressione <F2> imediatamente após uma ativação ou reinicialização.

1. Na tela System BIOS (BIOS do sistema) ou System Setup (Configuração do sistema), selecione System Security (Segurança do sistema) e pressione <Enter>.

A tela System Security (Segurança do sistema) é exibida.

- 2. Na tela System Security (Segurança do sistema), verifique se o Password Status (Status da senha) é Unlocked (desbloqueada).
- 3. Selecione System Password (senha do sistema), digite a senha do sistema e pressione <Enter> ou <Tab>. Use as diretrizes a seguir para atribuir a senha do sistema:
	- Uma senha pode ter até 32 caracteres.
	- A senha pode conter os números de 0 a 9.
	- Somente letras minúsculas são válidas, letras maiúsculas não são permitidas.
	- Apenas os caracteres especiais a seguir são permitidos: espaço, ("), (+), (,), (-), (.), (/), (;), ([), (\), (]), (`).

Insira novamente a senha do sistema quando solicitado a fazê-lo.

- 4. Digite a senha do sistema que foi digitada anteriormente e clique em OK.
- 5. Selecione Setup Password (senha de configuração), digite a senha do sistema e pressione <Enter> ou <Tab>. Será exibida uma mensagem solicitando que você digite novamente a senha de configuração.
- 6. Digite a senha de configuração que foi digitada anteriormente e clique em OK.
- 7. Pressione <Esc> e será exibida uma mensagem solicitando-o a salvar as alterações.
- 8. Pressione <Y> para salvar as alterações. O computador reinicializa.

#### <span id="page-45-0"></span>Como excluir ou alterar uma senha do sistema e/ou de configuração existente

Certifique-se de que o Password Status (Status da senha) é Unlocked (desbloqueada) (na configuração do sistema) antes de tentar excluir ou alterar a senha do sistema e/ou de configuração existente. Não é possível excluir ou alterar uma senha do sistema ou de configuração existente, se o Password Status (Status da senha) é Locked (bloqueada).

Para entrar na configuração do sistema, pressione <F2> imediatamente após uma ativação ou reinicialização.

1. Na tela System BIOS (BIOS do sistema) ou System Setup (Configuração do sistema), selecione System Security (Segurança do sistema) e pressione <Enter>.

A tela System Security (Segurança do sistema) é exibida.

- 2. Na tela System Security (Segurança do sistema), verifique se o Password Status (Status da senha) é Unlocked (desbloqueada).
- 3. Selecione System Password (Senha do sistema), altere ou exclua a senha do sistema existente e pressione <Enter> ou <Tab>.
- 4. Selecione Setup Password (Senha de configuração), altere ou exclua a senha de configuração existente e pressione <Enter> ou <Tab>.

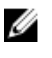

**AUTA:** Se você alterar a senha do sistema e/ou a senha de configuração, redigite a nova senha quando solicitado. Se você excluir a senha do sistema e/ou a senha de configuração, confirme a exclusão quando solicitado.

- 5. Pressione <Esc> e será exibida uma mensagem solicitando-o a salvar as alterações.
- 6. Pressione <Y> para salvar as alterações e saia da configuração do sistema. O computador reinicializa.

# <span id="page-46-0"></span>Diagnóstico

Se você tiver qualquer problema com o computador, execute o diagnóstico ePSA antes de entrar em contato com a Dell para obter assistência técnica. O objetivo de executar o diagnóstico é testar o hardware do computador sem a exigência de equipamento adicional ou risco da perda de dados. Se você mesmo não for capaz de resolver o problema, o pessoal de serviço e suporte pode usar os resultados do diagnóstico para ajudá-lo a resolver o problema.

#### Diagnóstico da avaliação avançada de pré-inicialização do sistema (ePSA)

O diagnóstico ePSA (conhecido também como dianóstico do sistema) executa uma verificação completa de seu hardware. O ePSA está incorporado no BIOS e é executado internamento pelo BIOS. O sistema de diagnóstico incorporado fornece um conjunto de opções para dispositivos ou grupos de dispositivos em particular que permite:

- Executar testes automaticamente ou em um modo interativo
- Repetir testes
- Exibir ou salvar os resultados dos testes
- Executar testes abrangentes de forma a introduzir opções de testes adicionais para fornecer informações suplementares sobre o(s) dispositivo(s) com falha
- Exibir mensagens de status que informam se os testes foram concluídos com êxito
- Exibir mensagens de erro que informam dos problemas encontrados durante a realização dos testes

CUIDADO: Use o diagnóstico do sistema para realizar testes somente em seu computador. O uso deste programa em outros computadores pode gerar resultados ou mensagens de erro inválidos.

**NOTA:** Alguns testes para dispositivos específicos exigem interação com o usuário. Certifique-se sempre de estar presente no terminal do computador quando os testes de diagnóstico são executados.

- 1. Ligue o computador.
- 2. Na inicialização do computador, pressione a tecla <F12> assim que o logotipo da Dell for exibido.
- 3. Na tela do boot menu (menu de inicialização), selecione a opção Diagnostics (Diagnóstico).

A janela da Enhanced Pre-boot System Assessment (Avaliação avançada de pré-inicialização do sistema) é exibida, listando todos os dispositivos detectados no computador. O diagnóstico inicia a execução dos testes em todos os dispositivos detectados.

- 4. Se quiser executar um teste de diagnóstico em um dispositivo específico, pressione <Esc> e clique em Yes (Sim) para interromper o teste de diagnóstico.
- 5. Selecione o dispositivo no painel à esquerda e clique em Run Tests (Executar testes).
- 6. Se houver qualquer problema, códigos de erro serão exibidos.

Anote o código de erro e entre em contato com a Dell.

### <span id="page-47-0"></span>Luzes de status da bateria

Se o computador estiver conectado em uma tomada elétrica, a luz da bateria se comportará da seguinte forma:

- Luzes âmbar e branca piscando alternadamente Um adaptador de CA não Dell não antenticado ou não suportado está conectado no computador.
- Luz âmbar piscando e luz branca fixa alternadamente Falha temporária da bateria com adaptador de CA presente.
- Luz âmbar piscanco constante Falha fatal da bateria com adaptador de CA presente.
- Luz apagada Bateria no modo de carga total com adaptador de CA presente.
- Luz branca acesa Bateria no modo de carga total com adaptador de CA presente.

#### Luzes de status do dispositivo

- Acende quando o computador é ligado e pisca quando o computador está em modo de gerenciamento de  $($ <sup> $\prime$ </sup>) energia.
- A Acende quando o computador lê ou grava dados.
- Acende continuamente ou pisca para indicar o status da carga da bateria. 南
- $\binom{r}{k}$ Acende quando a rede sem fio está ativada.

#### Códigos de bipe de diagnóstico

O computador pode emitir uma série de bipes durante a inicialização se a tela não puder mostrar os erros ou problemas. Essas séries de bipes, denominadas códigos de bipes, identificam diversos problemas. O intervalo entre cada bipe é de 300 ms, o intervalo entre cada conjunto de bipes é de 3 segundos e a duração do bipe é de 300 ms. Após cada bipe e após cada série de bipes, o BIOS deve detectar se o usuário pressiona o botão liga/desliga. Nesse caso, o BIOS sairá do loop e executará o processo de desligamento normal e ligará o sistema.

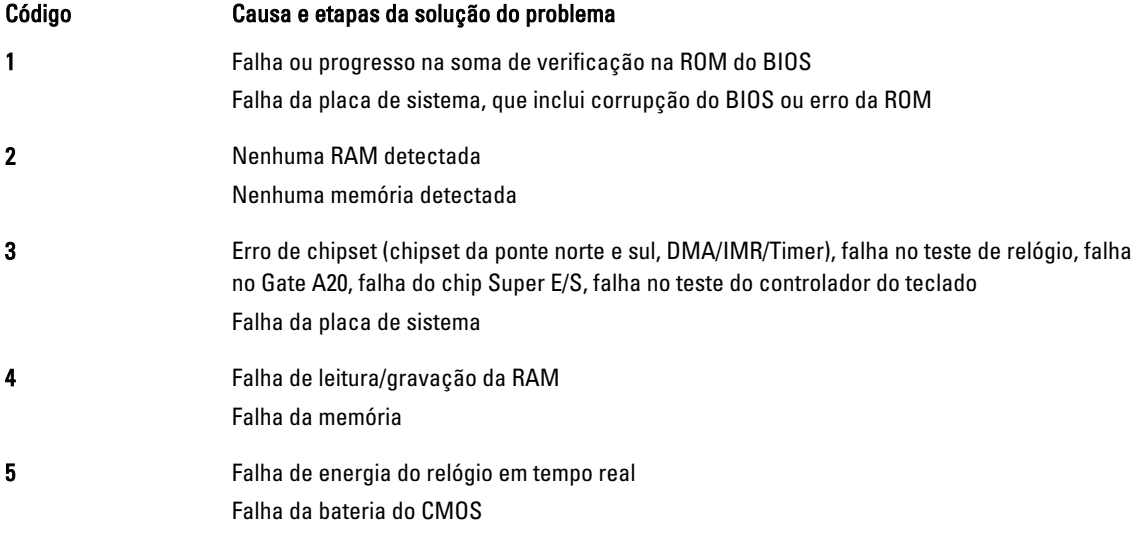

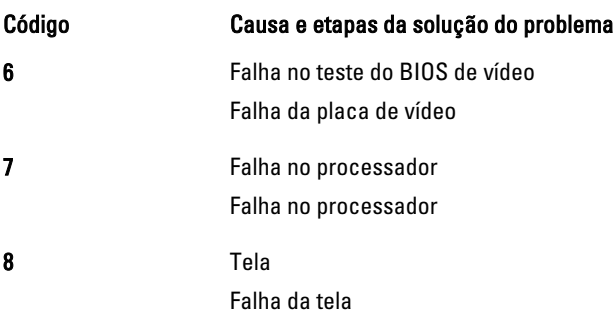

## <span id="page-50-0"></span>Especificações técnicas

NOTA: As ofertas podem variar de acordo com a região. Para obter mais informações sobre a configuração do

computador, clique em Iniciar († (ícone Iniciar) → Ajuda e suporte e selecione a opção para exibir informações sobre o seu computador.

#### Tabela 2. Informações do sistema

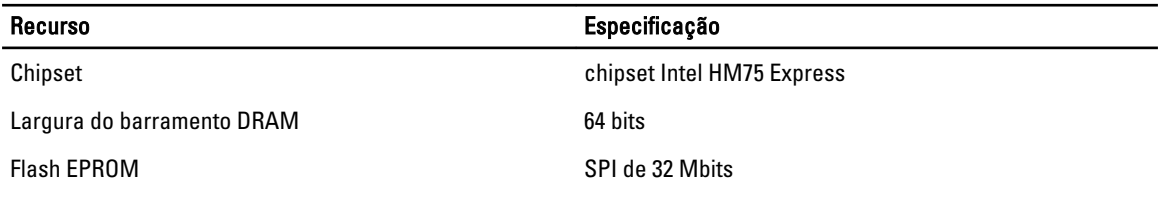

#### Tabela 3. Processador

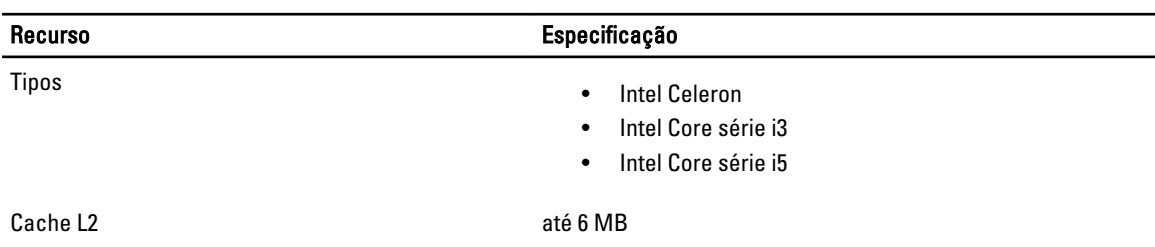

#### Tabela 4. Memória

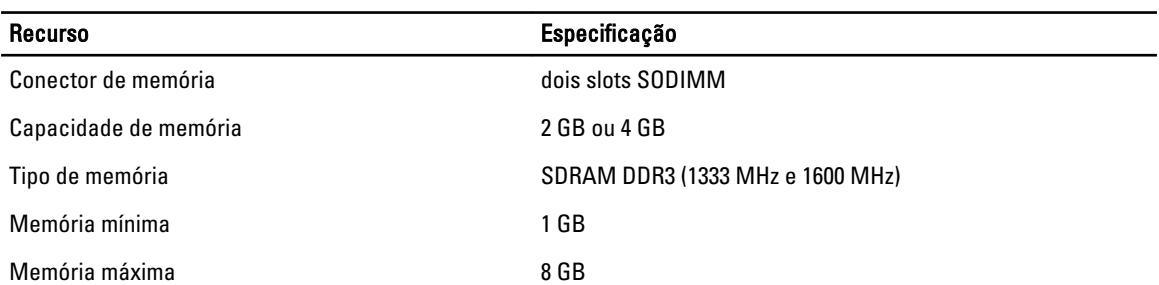

#### Tabela 5. Áudio

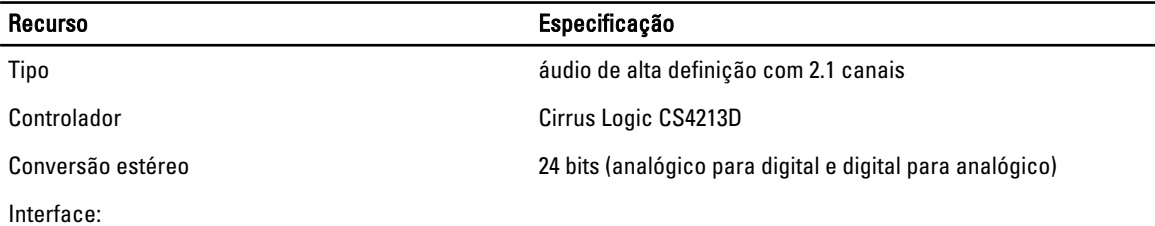

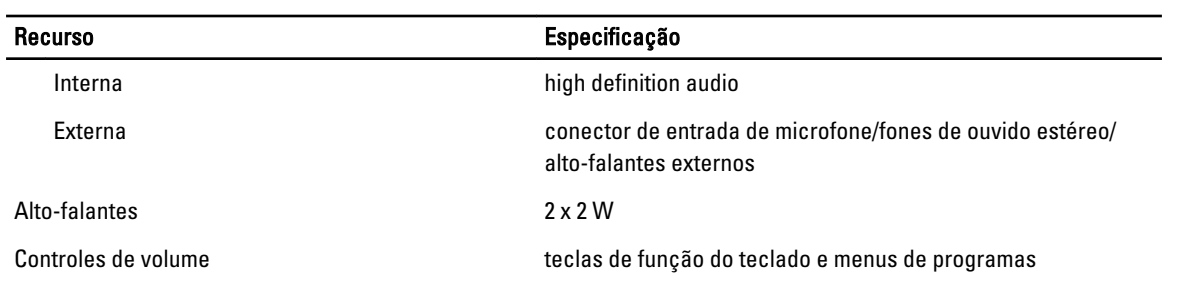

#### Tabela 6. Vídeo

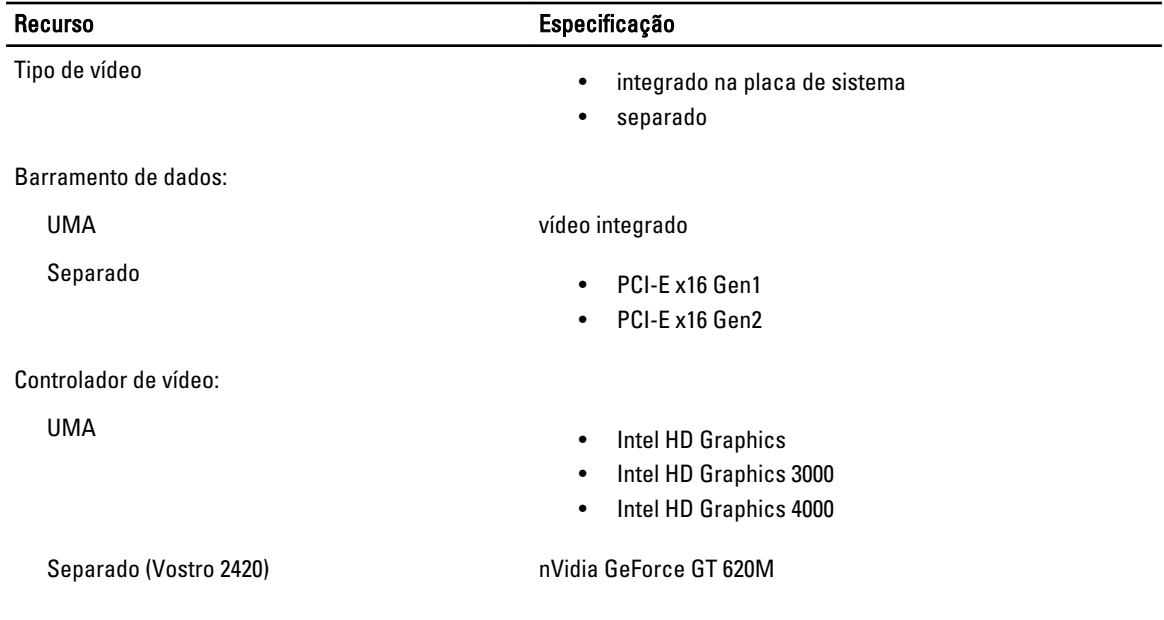

#### Tabela 7. Câmera

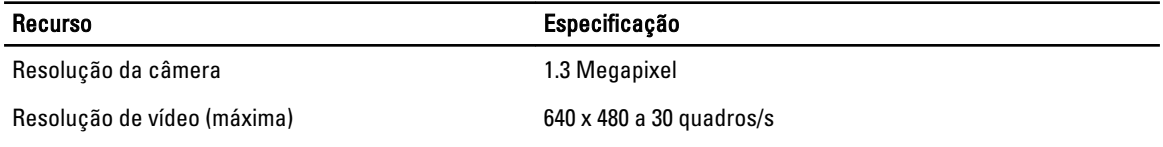

#### Tabela 8. Comunicação

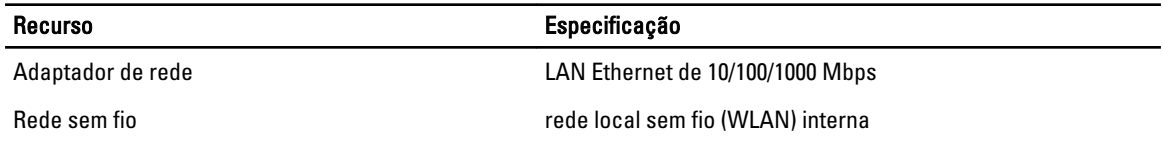

#### Tabela 9. Portas e conectores

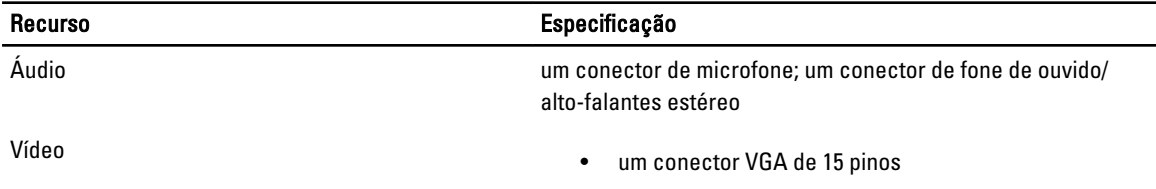

#### Recurso Especificação

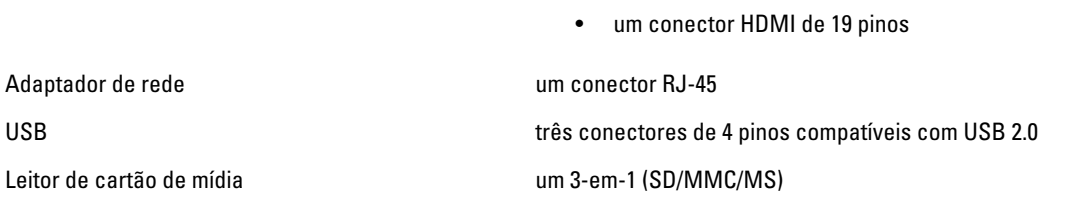

#### Tabela 10. Tela

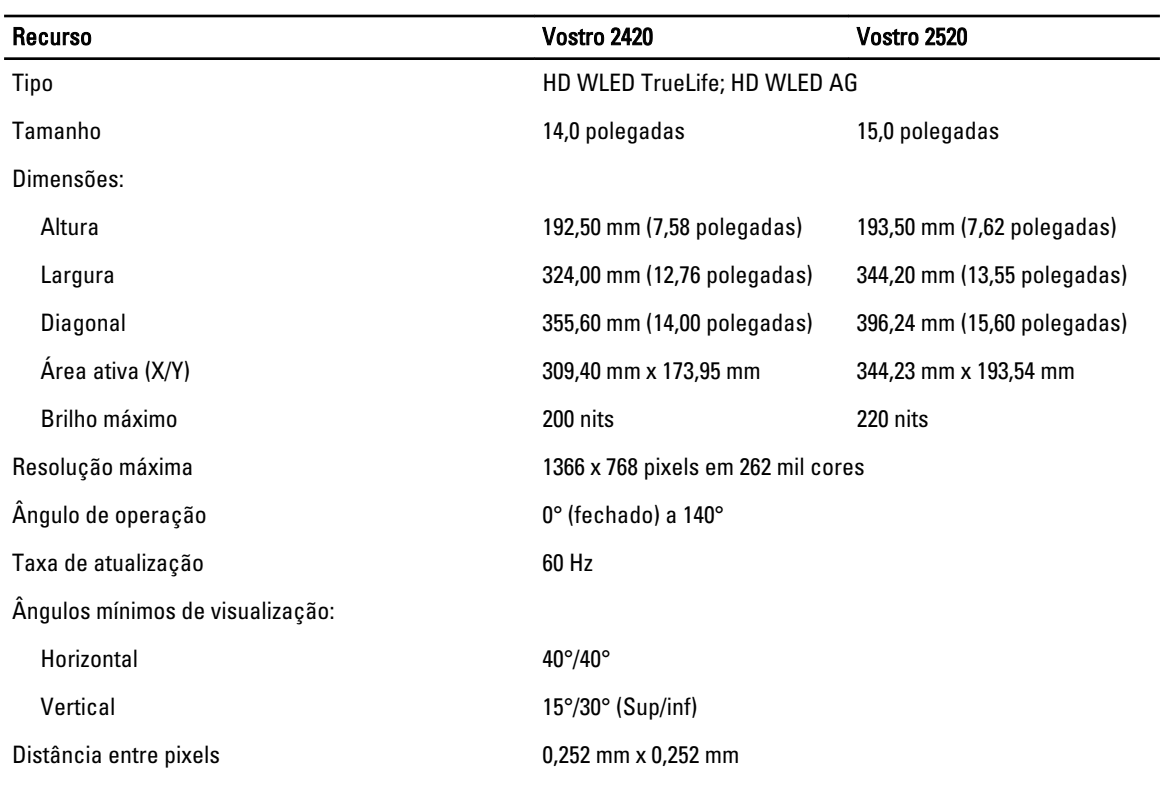

#### Tabela 11. Teclado

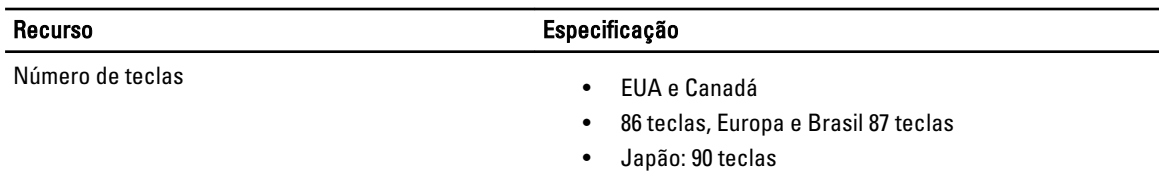

#### Tabela 12. Touchpad

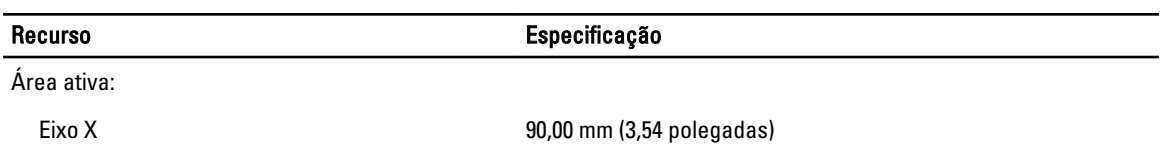

#### Recurso Especificação

Eixo Y 49,00 mm (1,93 polegadas)

#### Tabela 13. Bateria

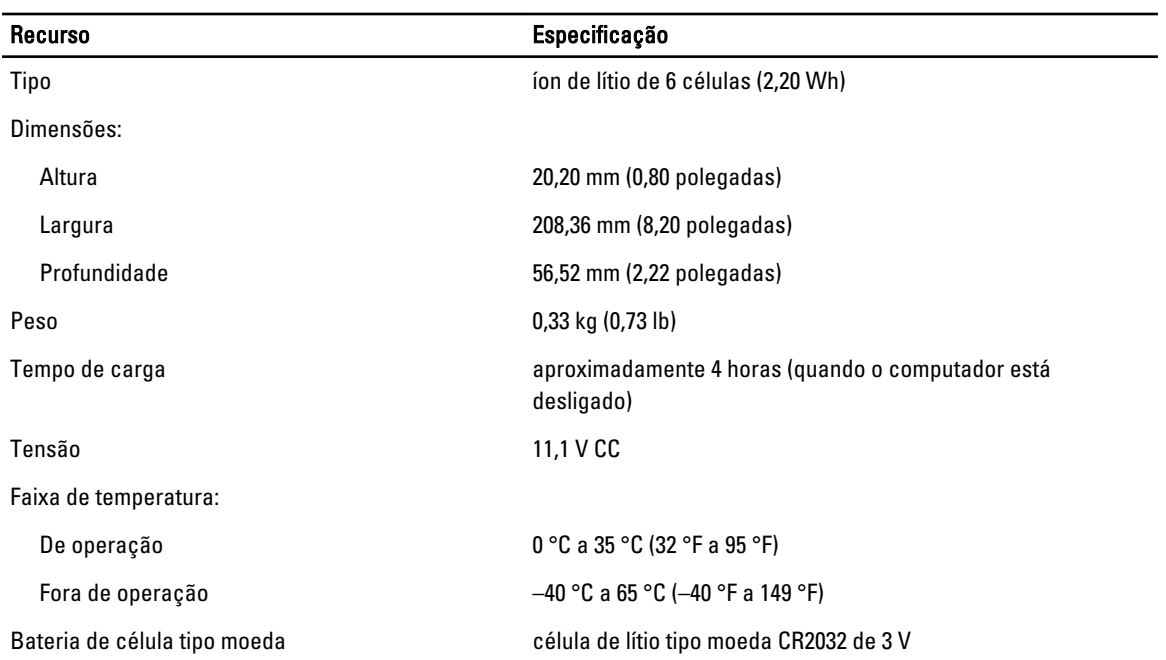

#### Tabela 14. Adaptador CA

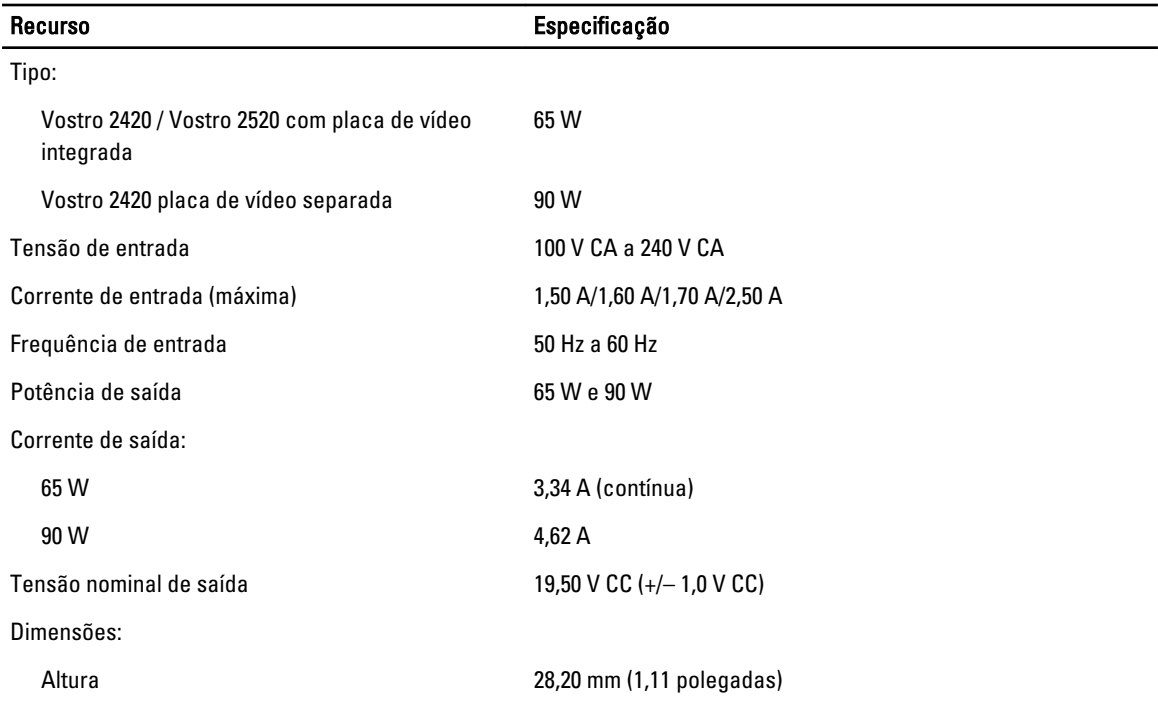

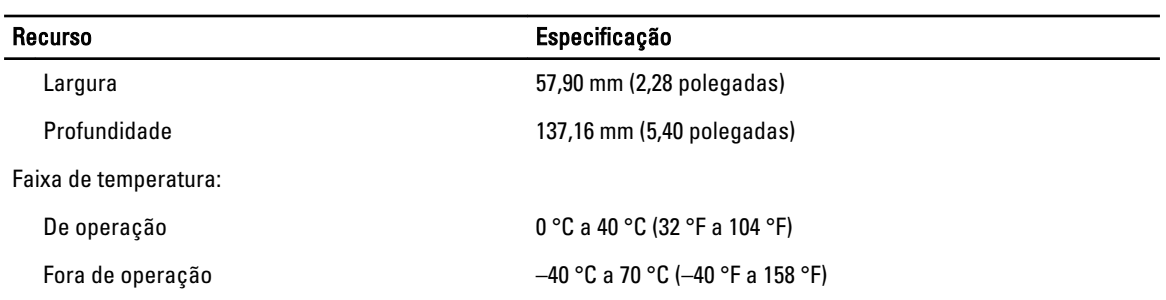

#### Tabela 15. Características físicas

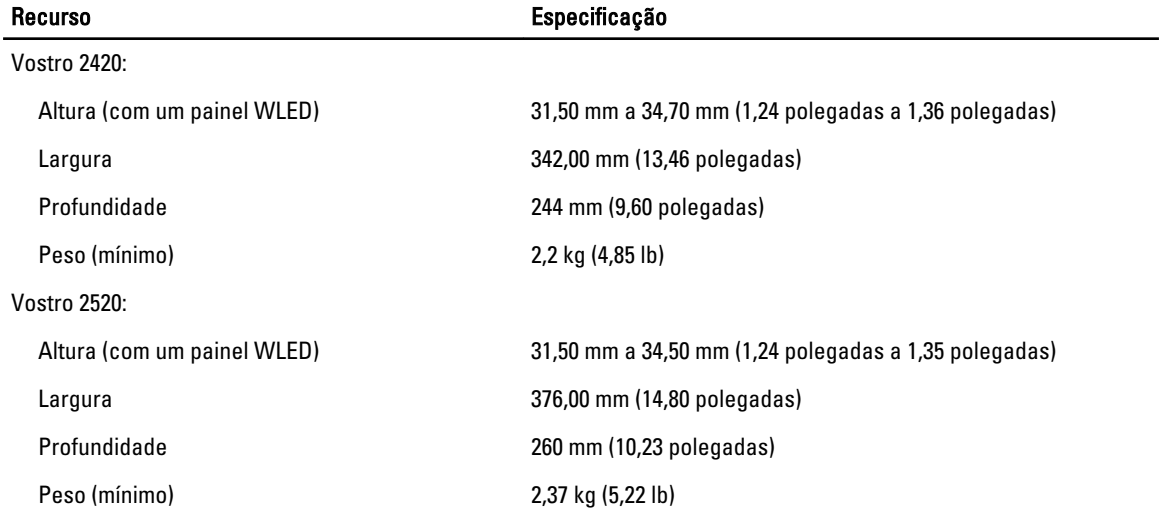

#### Tabela 16. Requisitos ambientais

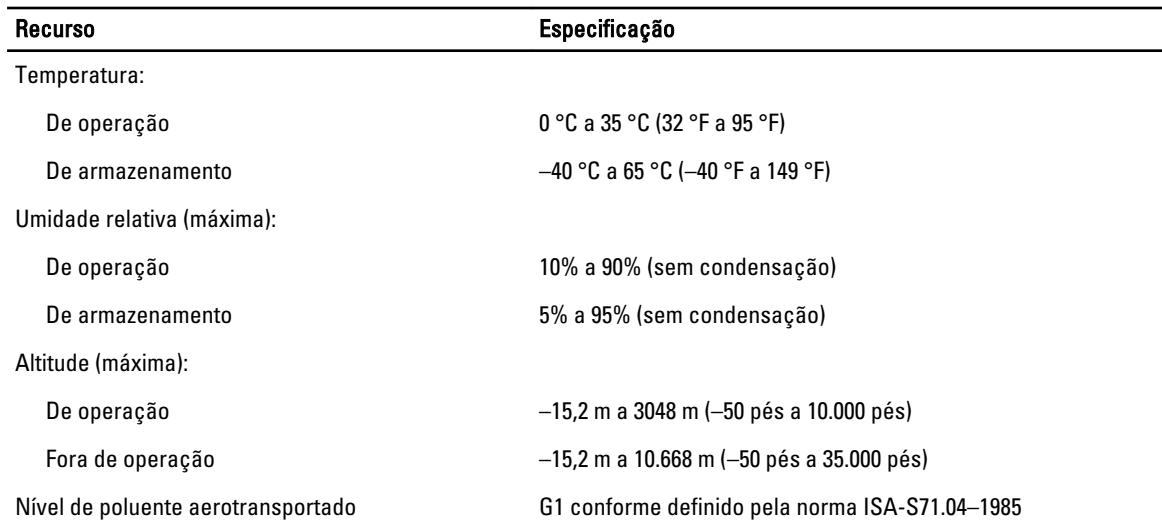

6

## <span id="page-56-0"></span>Como entrar em contato com a Dell

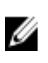

NOTA: Se não tiver uma conexão Internet ativa, você pode encontrar as informações de contato na sua fatura, nota de expedição, nota de compra ou no catálogo de produtos Dell.

A Dell fornece várias opções de suporte e serviço on-line ou através de telefone. A disponibilidade varia de acordo com o país e produto e alguns serviços podem não estar disponíveis na sua área. Para entrar em contacto com a Dell para tratar de assuntos de vendas, suporte técnico ou serviço de atendimento ao cliente:

- 1. Visite o site support.dell.com.
- 2. Selecione a categoria de suporte.
- 3. Se você não for um cliente residente nos EUA, selecione o seu código de país na parte inferior da página support.dell.com ou selecione Tudo para visualizar mais opções.
- 4. Selecione o serviço ou link de suporte adequado, com base em sua necessidade.